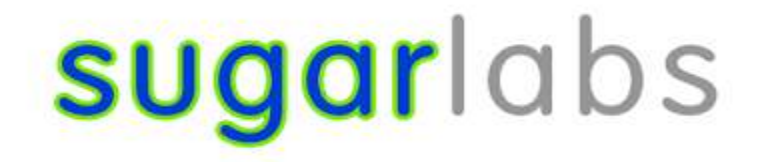

## **Google Summer of Code 2023**

## **Sugarizer Word Puzzle and Chart activities**

**Dhruv Mishra**

## **General Information**

### About Me

I am Dhruv Mishra, a 3rd-year undergraduate student pursuing Computer Science and Engineering from the Indian Institute of Technology BHU Varanasi, India. I am a curious student and am still exploring as much as possible. The field of web development has intrigued me and I always try to implement my skills in solving real life issues and always aim to work for the betterment of society. I have worked on various projects ranging from personal projects to the development of [E-CELL](https://www.ecelliitbhu.com/) IIT BHU website.

I have a strong foundation in software engineering principles, and I enjoy exploring new technologies and approaches to improve my skills. Apart from this, I enjoy reading books (currently migrating from fiction to self-help) and I write poems in my native language. As expressed above, I like to work for the betterment of society and what can be more joyful than contributing to such a great organization, which strived for the development of small children. Sugar Labs coordinates volunteers around the world who are passionate about providing educational opportunities to children through the Sugar Learning Platform. I believe that my skills and my passion for innovative

research make me a good fit for this project, and I am excited about the opportunity to contribute to its success.

## Contact Information

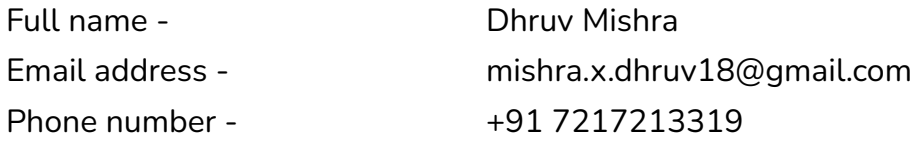

## **Education**

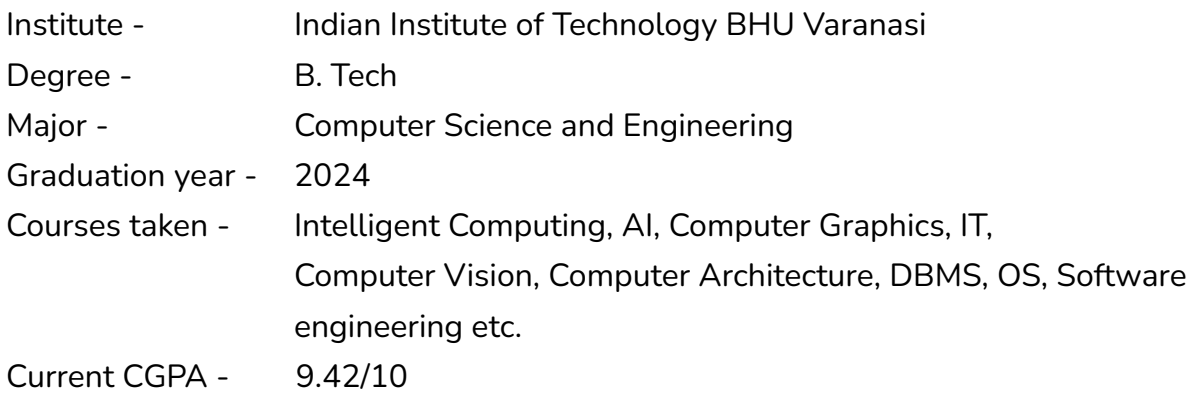

#### Other details

- 1. I had done my internship at CISCO Systems.
- 2. I am the tech team manager at E-CELL IIT BHU.
- 3. Worked with other top firms like BYjus as a freelancer.

#### **Tech-stack and programming languages**

C++, C, Python, JavaScript, MERN, VueJs, ChartJs, HTML, CSS, Django

**Resume link : [Resume@Dhruv\\_Mishra](https://drive.google.com/file/d/1QrLYmgzUUbEgT1geThoRwMy83ITl1wzF/view?usp=share_link) Github link : [DhruvMishra1826](https://github.com/DhruvMishra1826) LinkedIn : Dhruv [Mishra](https://www.linkedin.com/in/dhruv-mishra-5b7a611a8/)**

**Languages i speak :** English (Full proficiency) and Hindi (Mother tongue) **Location & time zone :** Varanasi, India (UTC +5:30)

## **Project Details**

## **Description :**

The goal of this project is to develop new Sugarizer activities asked by teachers from Sugarizer deployments.

Specifically, the goal of this project is to:

- Develop a new Chart activity
- Add a new template Word Puzzle for Exerciser activity

#### Task and details :

1. Word Puzzle template

The new template Word Puzzle in Exerciser activity will enable a teacher to create word puzzles exercise by inputting custom words on the go during a lesson and have the learners practice.

The new template will allow you to type words by text, images, sounds, speech or videos. It should work with the mouse and on touch devices.

#### **1.1 Scope :**

#### **The project will cover the following topics:**

- **1.1.1** Implementation of word puzzle template.
- 1.1.2 Templates created will be visually appealing.
- 1.1.3 The question format given by the teacher can be text, image, sound or videos.
- 1.1.4 Teacher would be able to test the assignment before assigning it to the student.
- 1.1.5 The student will be able to drag over the puzzle and can select a word.
- 1.1.6 Other necessary amendments can also be done on recommendation of a mentor.

#### **1.2 What am I making ?**

I will be implementing this puzzle activity with help of javascript, ReactJs, VueJs, HTML, CSS. As the target of this project is to develop puzzle activities for kids, my target will be to implement a user-friendly interface, which will have all necessary features as stated above. This puzzle activity will be flexible to changes that may be suggested by the project mentors.

Let me give, a brief description of the steps/checkpoints, which i will be following in order to make this project a success :

**Note :** (All figures given below are implemented by me for providing mentors a rough idea about work flow)

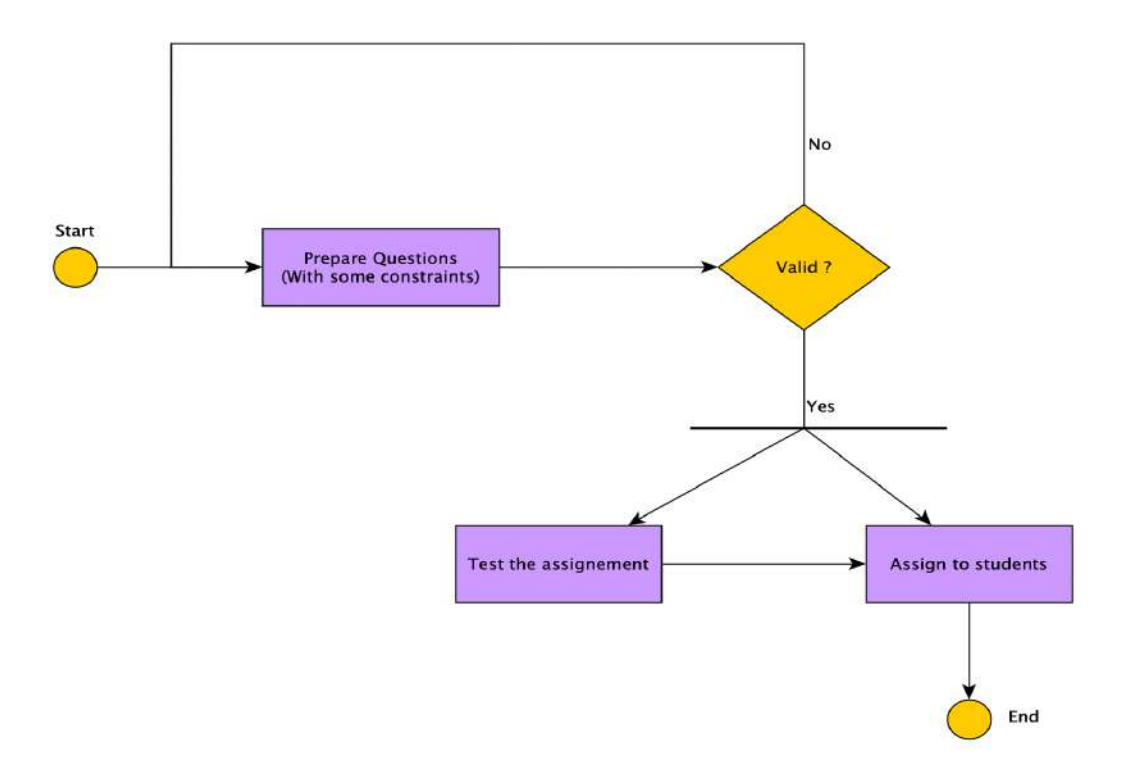

#### **Activity Diagrams**

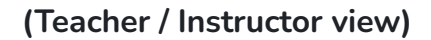

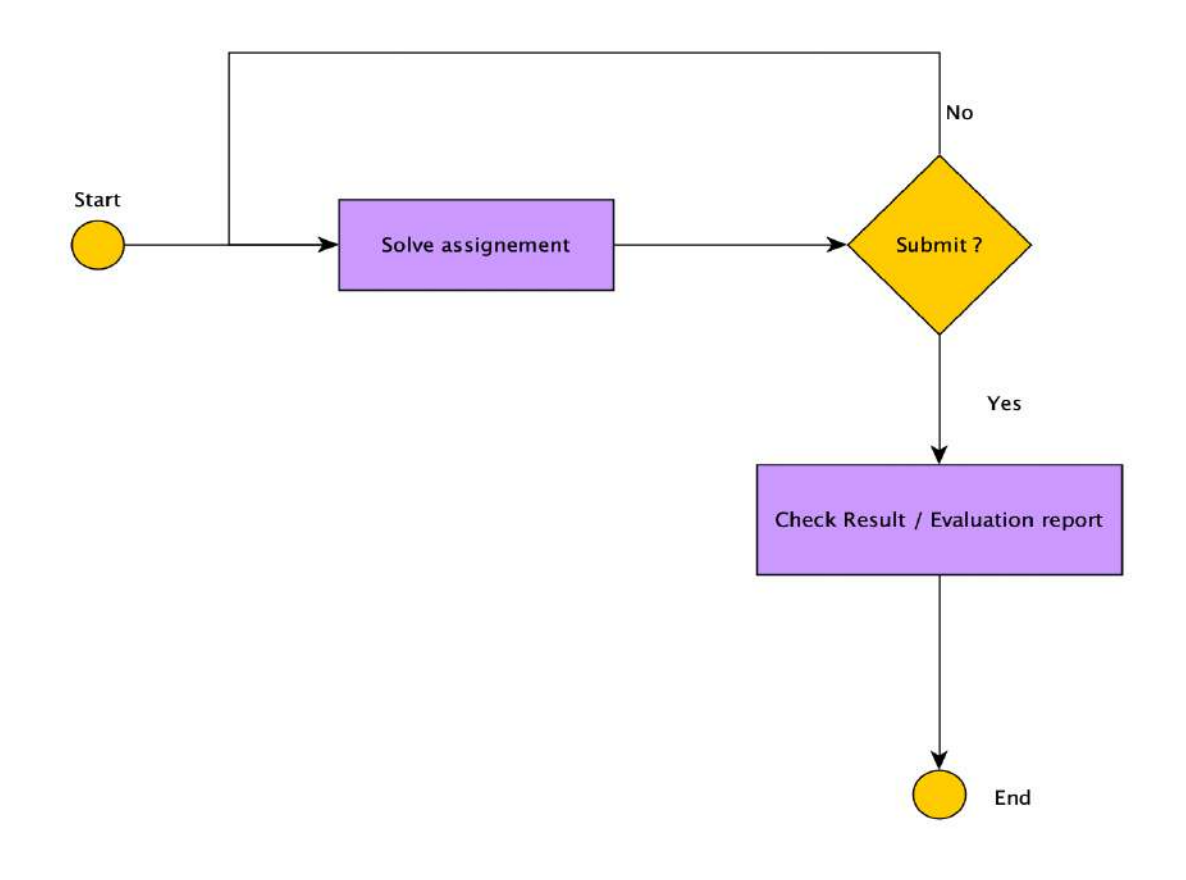

**(Student view)**

#### **Step 1: Implementation of dashboard for the teacher to form questions**

It is one of the most important components of this project, as the description and the questions of the activity will be mentioned by the teacher in this section only. This section basically consists of the question, description of activity, the image of activity, questions to be asked and the correct answers to questions.

There will be few planned **constraints**, which are as follows:

a. Title of the activity should not be an empty / null string.

- b. Exercise description cannot be empty.
- c. Question string should not be empty.
- d. Number of questions in the puzzle should be equal to the number of answers provided.
- e. There should be no empty answer block.

**Key Objective : My key objective is not just the implementation of very fancy things, rather it is the development, which follows the trends and the template / UI of sugar labs. So, all my implementations are made keeping in mind the way templates are fixed for other activities.**

## **Dashboard implementation snippets / rough imagination:**

**File location : src/containers/builders/PuzzleForm**

```
Initial header files :
import React, { Component } from "react";
import { connect } from "react-redux";
import { incrementExerciseCounter } from
"../../store/actions/increment_counter";
import { addNewExercise, editExercise } from
"../../store/actions/exercises";
import { FormattedMessage } from "react-intl";
import datastore from "lib/sugar-web/datastore";
import chooser from "lib/sugar-web/graphics/journalchooser";
import env from "lib/sugar-web/env";
import meSpeak from "mespeak";
import withMultimedia from "../../components/WithMultimedia";
import {
     QuestionOptionsJSX,
     QuestionJSX,
} from "../../components/MultimediaJSX";
import {
     FINISH EXERCISE,
     QUESTION,
     TITLE OF EXERCISE,
     TEST_EXERCISE,
     PUZZLE,
```

```
ADD_ANSWER,
     DELETE ANSWER,
     DESCRIPTION_OF_EXERCISE
} from "../translation";
import { withRouter } from "react-router-dom";
import "../../css/PuzzleForm.css";
import { MULTIMEDIA, setDefaultMedia } from "../../utils";
```
**a. Implementation of PuzzleForm class.**

```
class PuzzleForm extends Component {
   constructor(props) {
          //Initial settings
           super(props);
           this.state = \{edit: false,
                id: -1,
                title: '',
                description: '',
                question: {
                      type: '',
                      data: ''
                },
                puzzleText:'',
                answers:[''],
                scores: [],
                times: [],
                isFormValid: false,
                errors: {
                      question: false,
                      list: false,
                      title: false,
                }
          }
     }
}
```
This part will be doing all initial initializations required for the form to have in order to function.

## **CrossWord** Title of Exercise 俩 **Exercise Description**

#### **b. Setting the title of the puzzle activity**

```
handleChangeTitle = e \Rightarrow \{//Handling the event of change of title
           let error = false;
           if (e.target.value === '') {
                 error = true;
           }
           this.setState({
                 ...this.state,
                 title: e.target.value,
                 errors: {
                       ...this.state.errors,
                       title: error
                 }
           }, () => {
                 this.validityCheck();
           });
```
c. **Setting the description of activity**

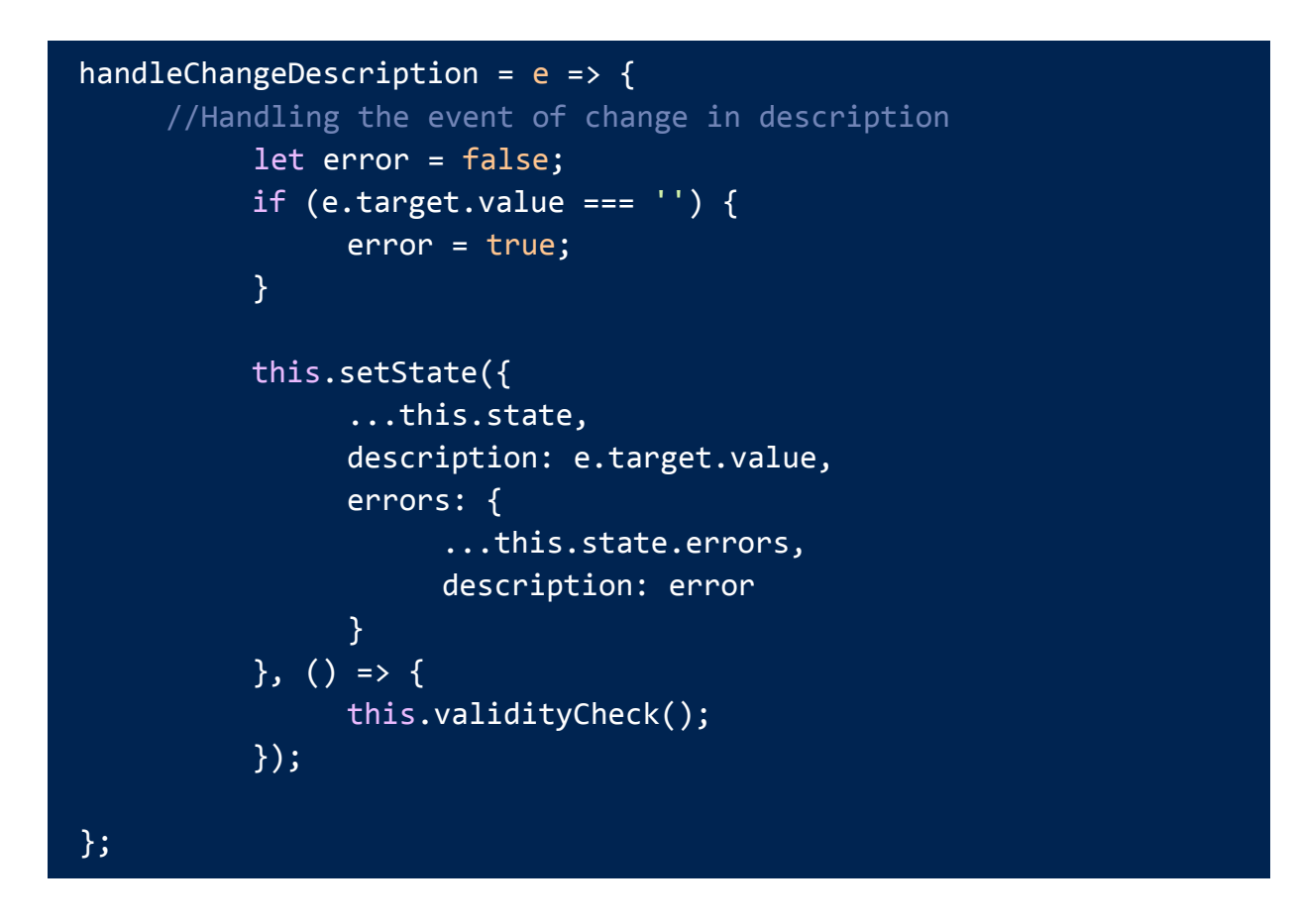

**d. Setting up the medium of question**

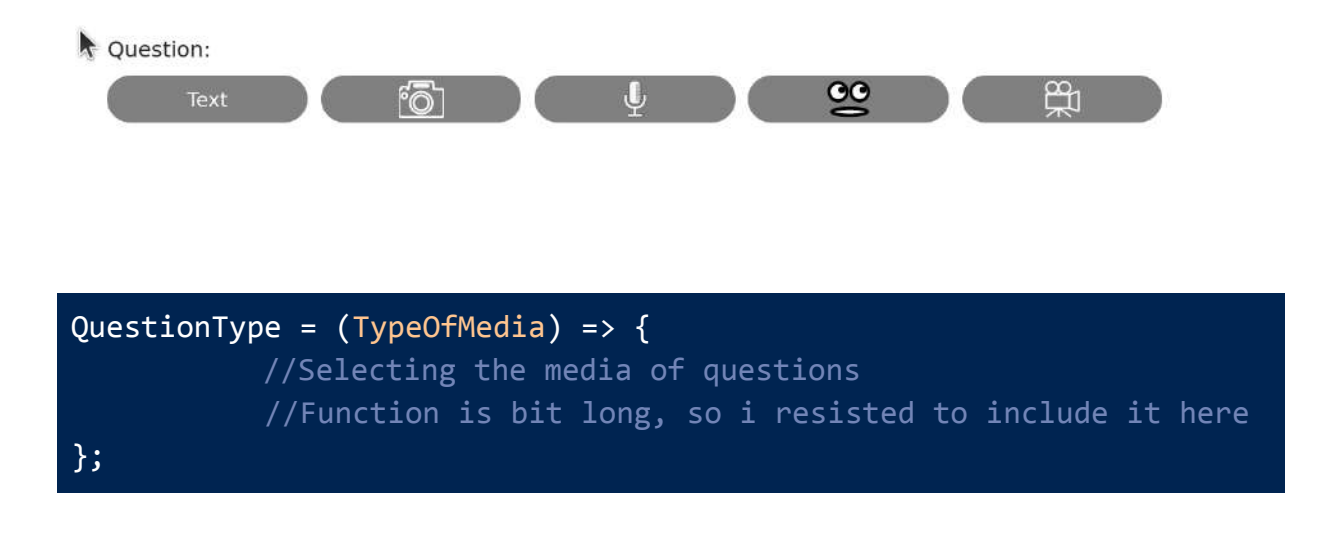

**e. Assigning the question to the activity**

Question:

¥,

```
handleChangeQues = e => {
       //Handling questions
           let error = false;
           if (e.\text{target.value} == '') {
                 error = true;
           }
           this.setState({
                 ...this.state,
                 errors: {
                       ...this.state.errors,
                       question: error
                 },
                 question: {
                       ...this.state.question,
                       data: e.target.value
                 }
           }, () => {
                 this.validityCheck();
           });
};
```
ා

A

#### **f. Setting up the questions asked in puzzle**

CrossWord:

- 1. Where capital of France located ?
- 2. Where capital of India located ?
- 3. It is the best 4.5 gen fighter aircraft. Name it.

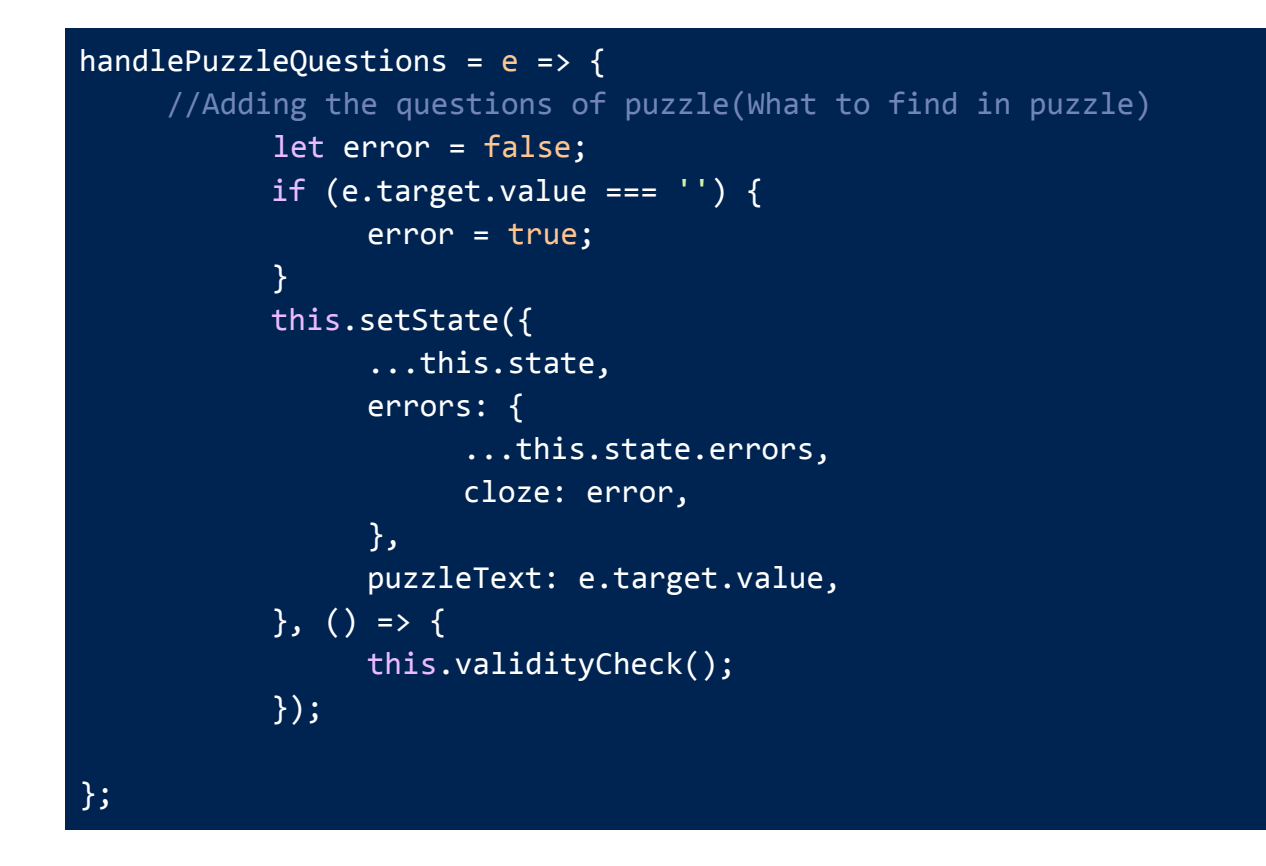

#### **g. Add answer to the question in the puzzle**

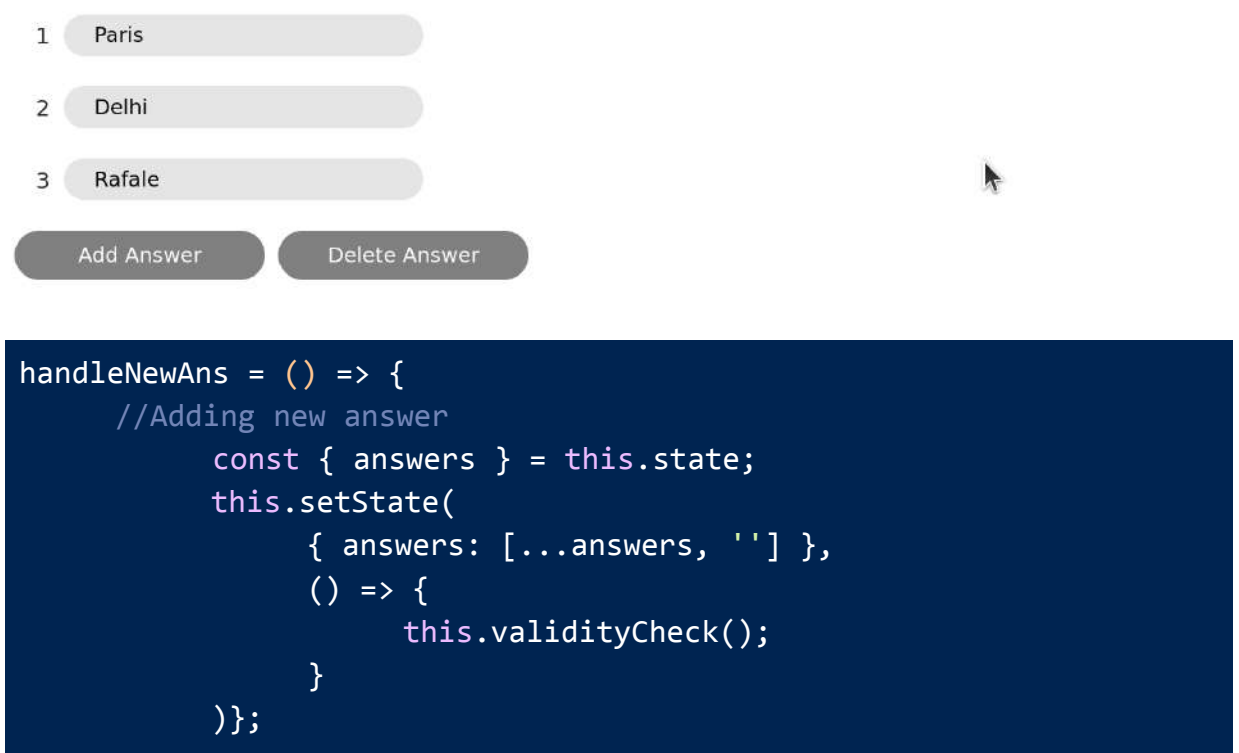

#### **h. Remove answers**

In the above figure, you can see a "**Delete Answer**" button. What it will do is, it will delete the answer to the question you want.

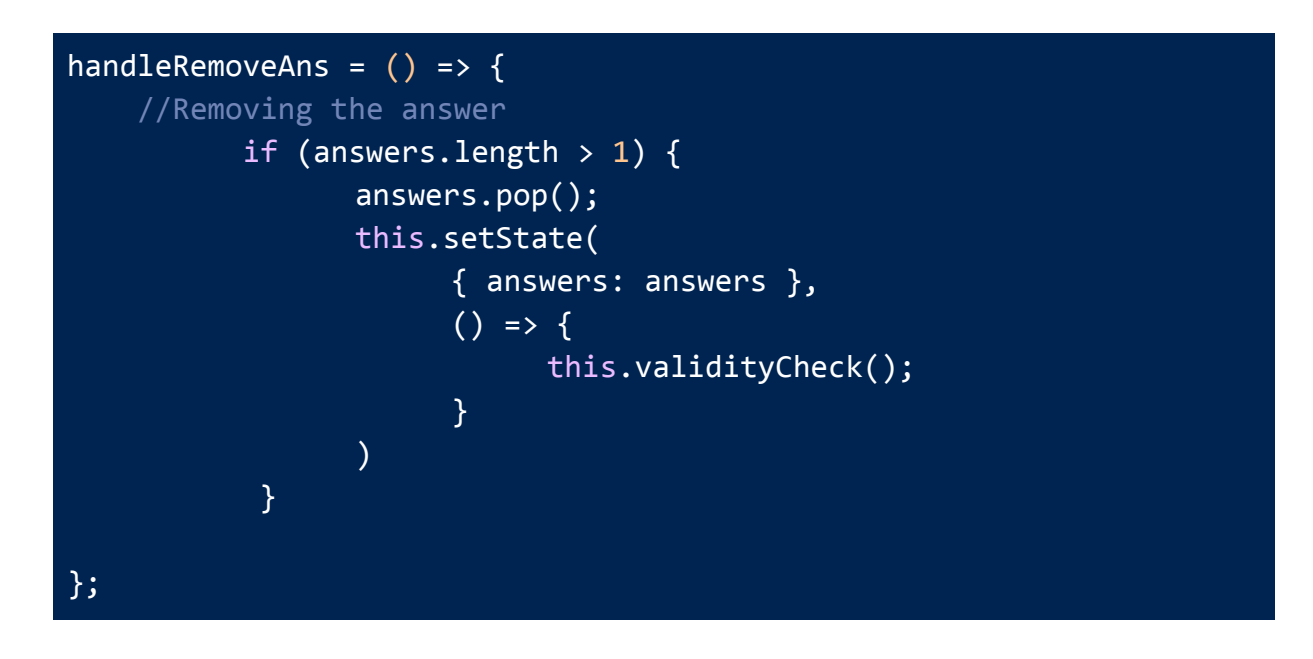

#### **i. Change answer of a question in the puzzle**

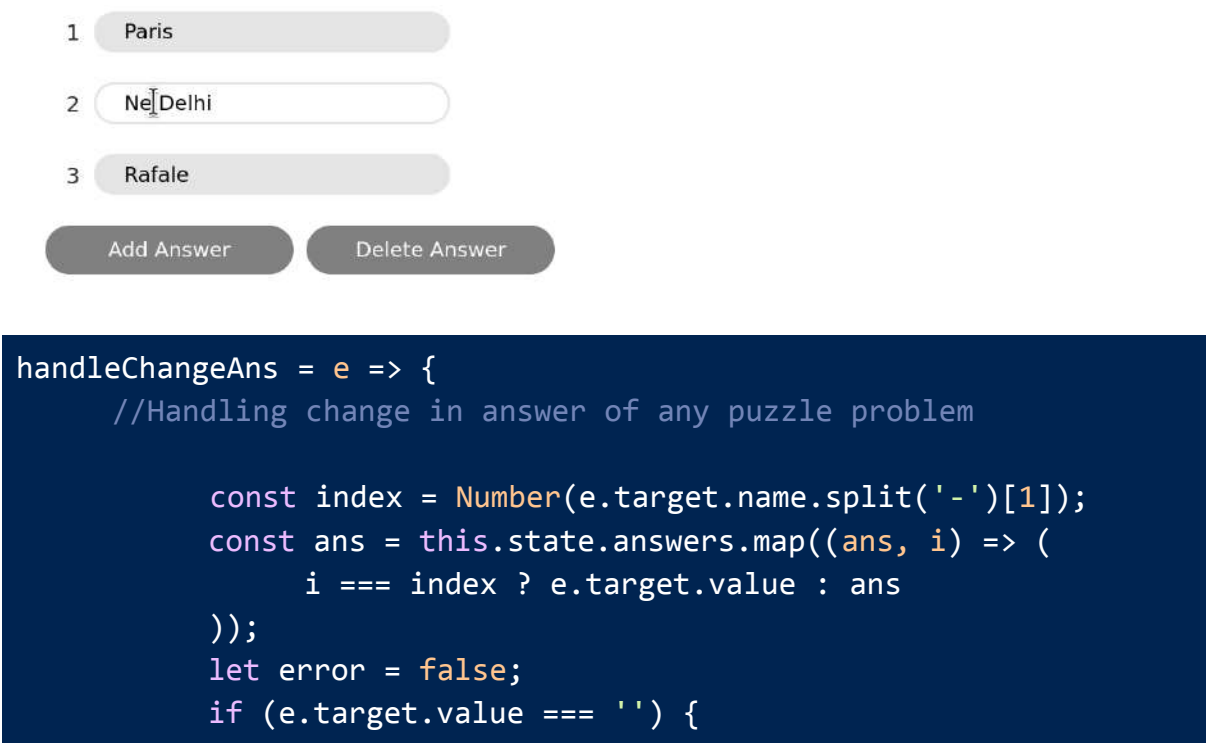

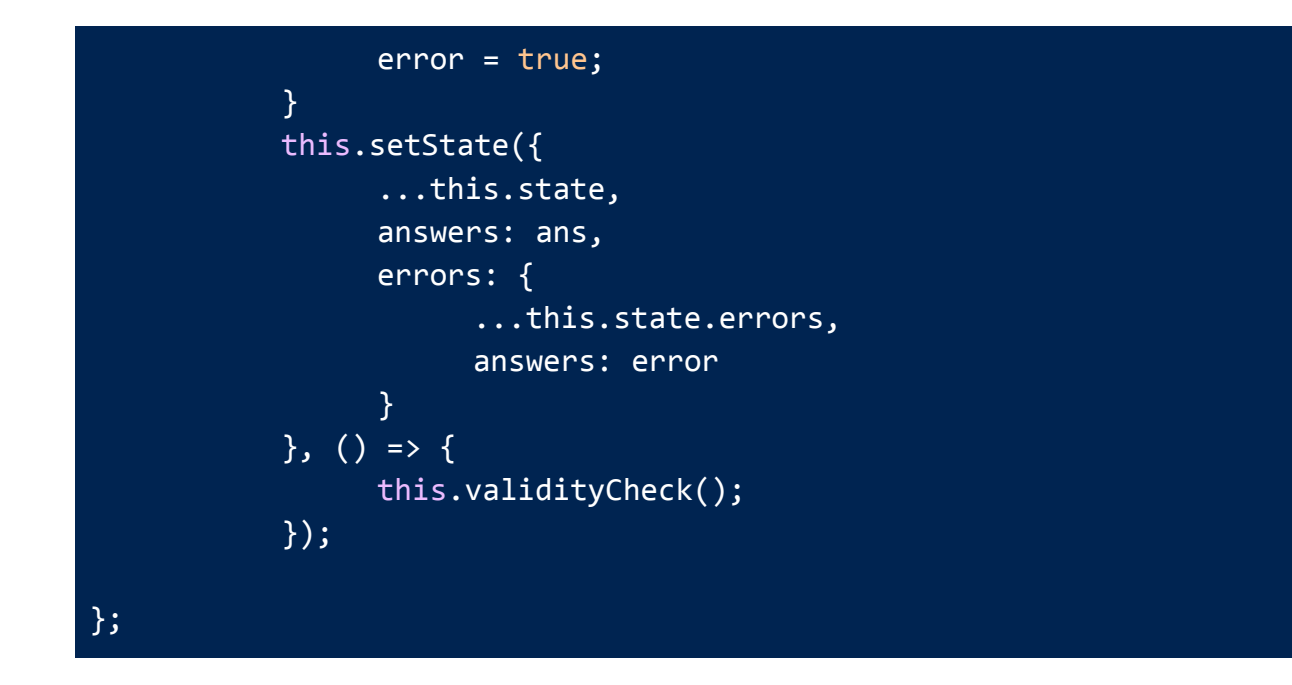

**j. Checking whether the puzzle is valid and is not violating the constraints.**

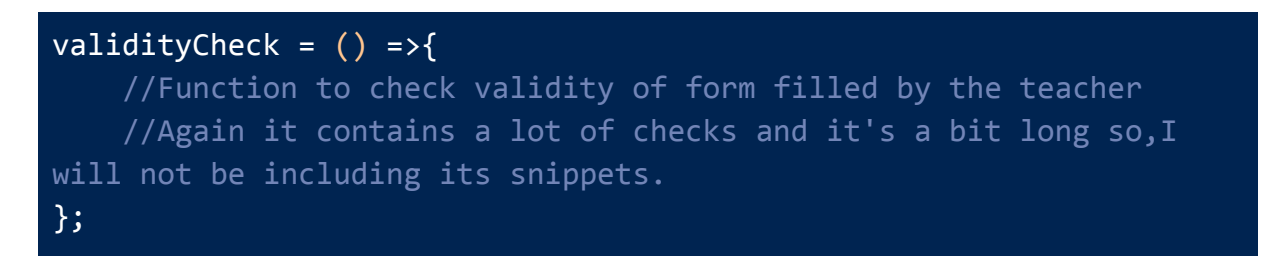

**k. Testing of puzzle by teacher before assigning**

**Routing the button to File location : src/containers/Players/PuzzlePlayer**

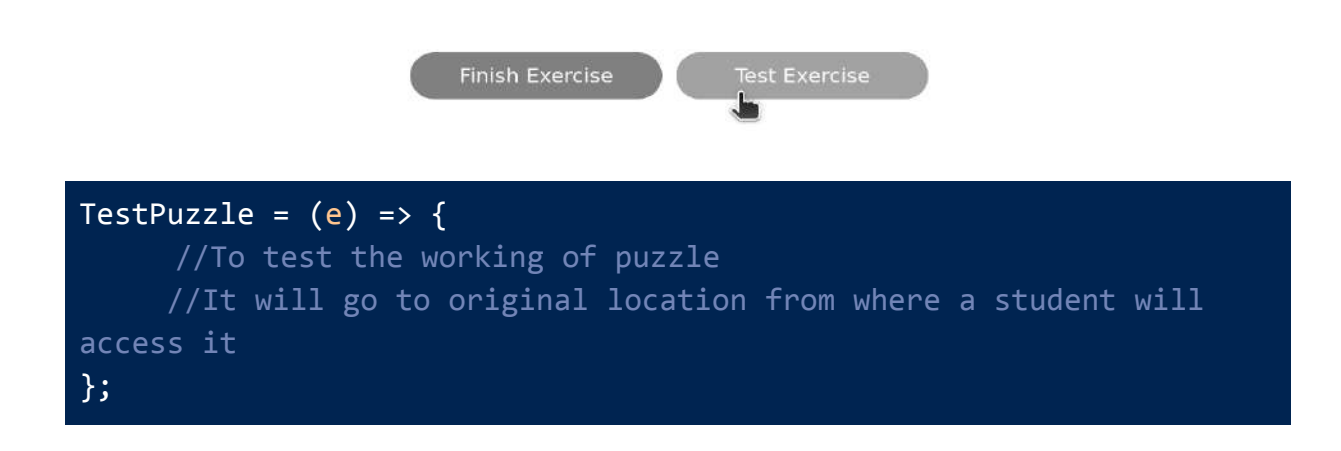

#### **l. Submission of puzzle**

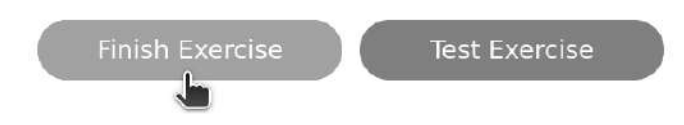

By clicking on the "Finish" button, this puzzle form will be submitted and will be available on the main portal for students to solve.

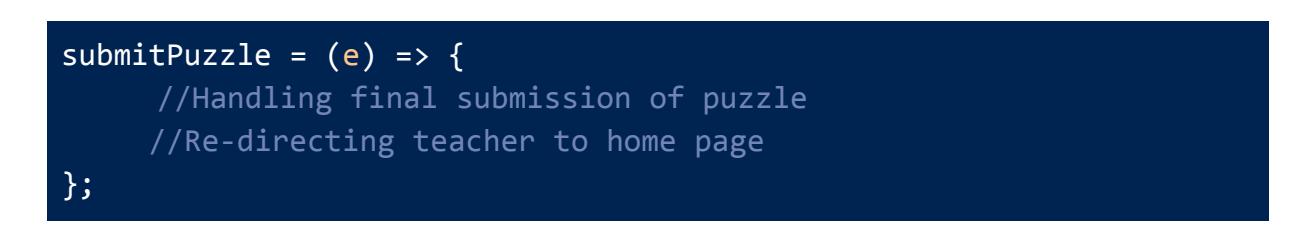

**m. Any other function can also be implemented as per the wish of the mentor.**

#### **Dashboard resembling figure 1**

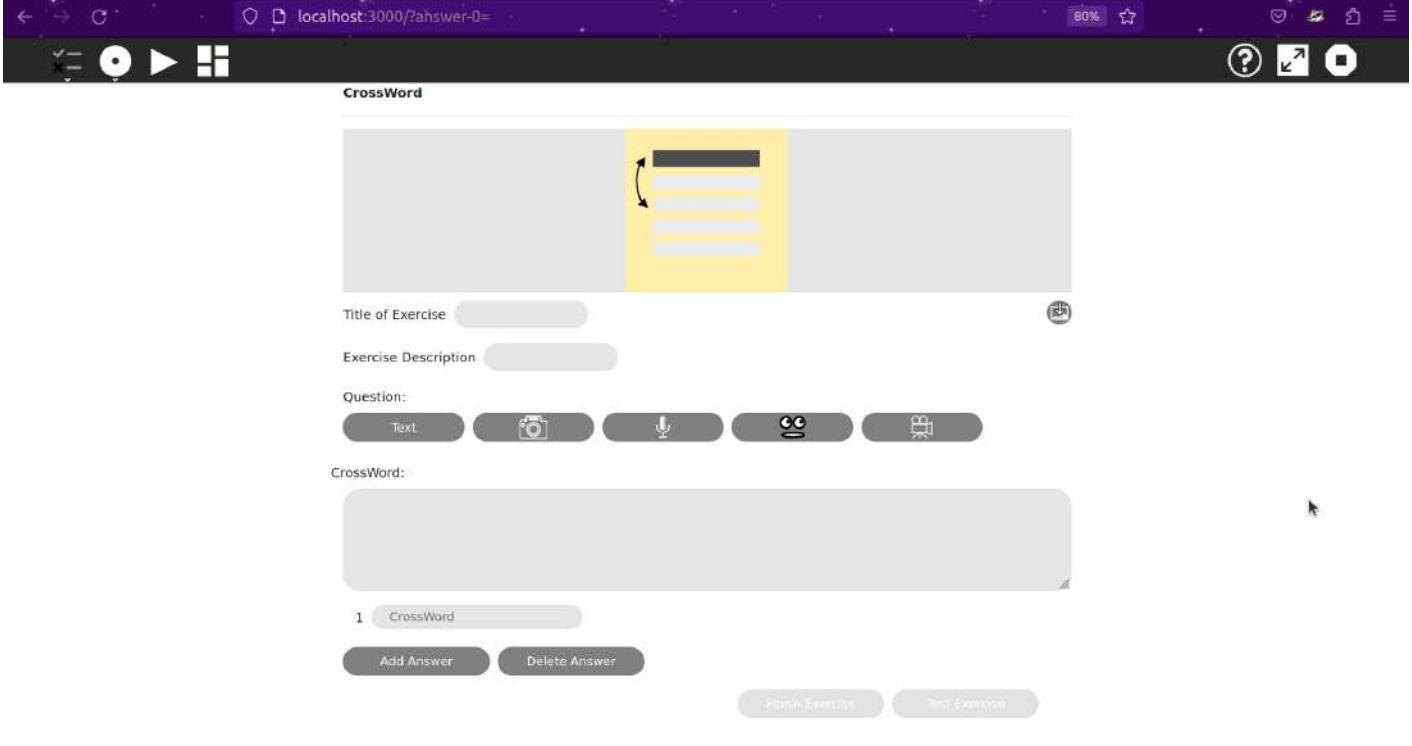

## **Dashboard resembling figure 2 / Example**

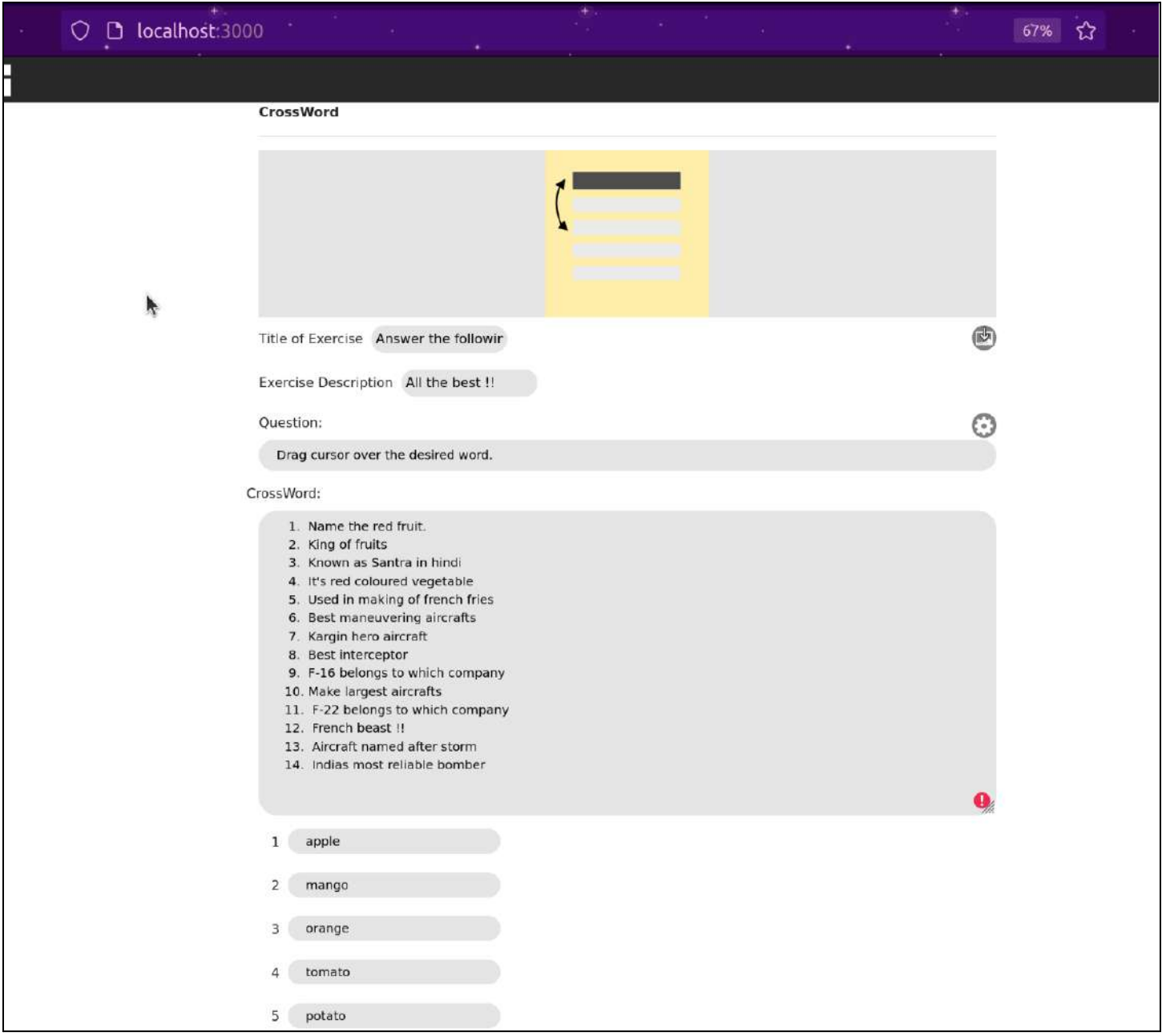

## **Dashboard resembling figure 3 / Example**

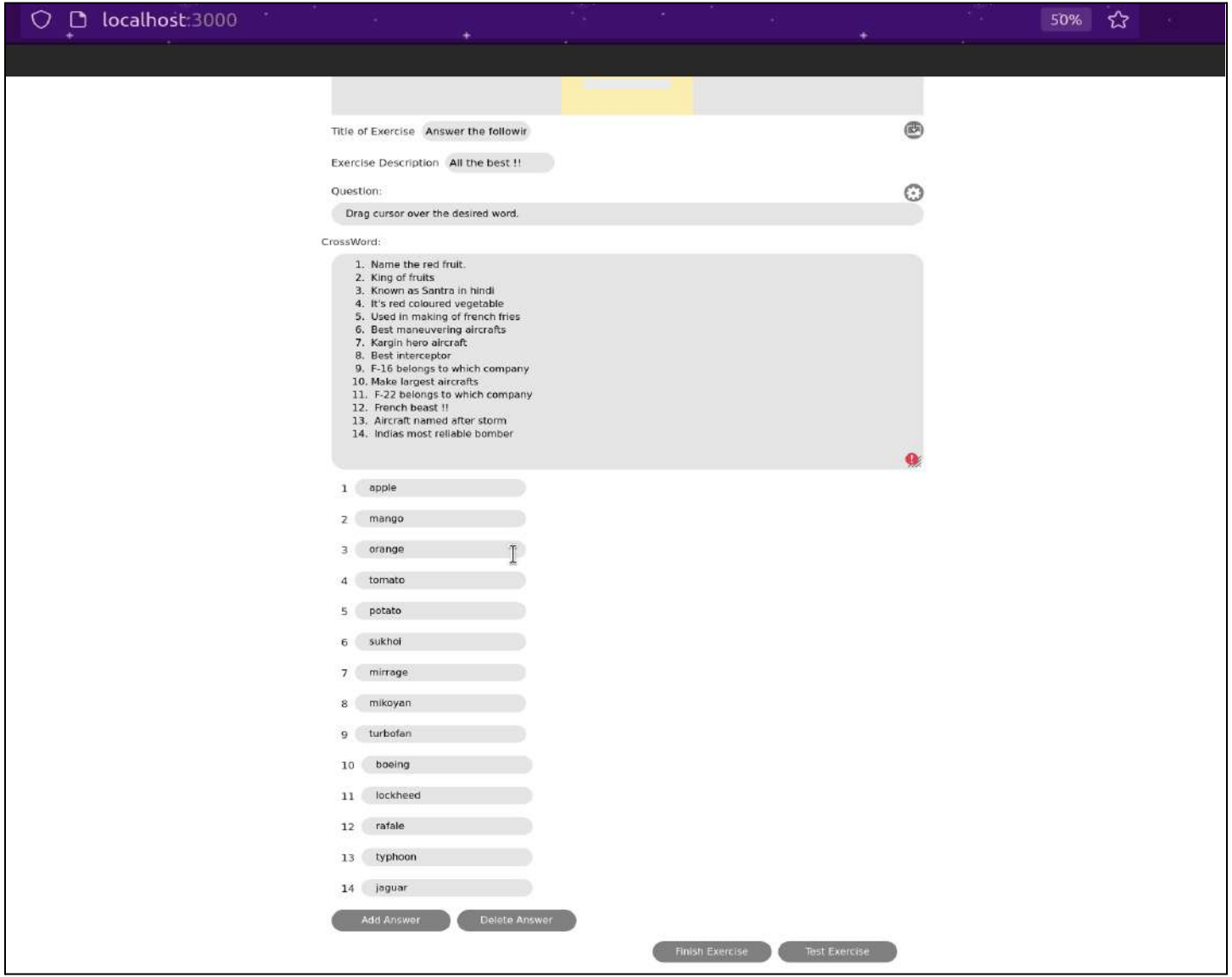

## **Dashboard resembling figure 4 / (How it looks on builder menu)**

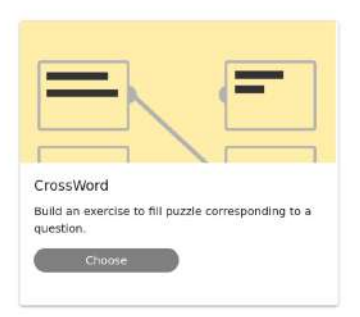

#### **Step 2: Implementation of student side view of activity**

This is what will be visible to the students. This section basically consists of the puzzle grid, Instruction pop-up, the questions list, and the answered questions will be replaced by the correct answers if you have found it

There will be few planned **constraints**, which are as follows:

- **a.** Students are only allowed to drag the cursor either horizontally or vertically, not diagonally.
- **b.** If the student finds the word, then he/she has to drag over the complete word in order to get that correct.
- **c.** Selection of words will be only considered if the cursor is within the boundaries of the puzzle.

## **Puzzle activity implementation snippets/rough imagination:**

#### **File location : src/containers/Players/PuzzlePlayer**

**a. Initializing a few containers that will be storing certain values in it.**

```
var questionList = new Array(); //Contains questions
var AnsList = new Array(); //Contains answers
const [currScore,setScore] = useState(0); //Score tracker
const [grid,setGrid] = useState([]); //Initial grid
const [currWord,setCurrWord] = useState(''); //selected word
```
#### **b. Implementation of grid**

This function is intended to store the words used in the word search puzzle. To determine the appropriate size of the array, the function computes the longest word present in the input array and uses its length as the width of the array, while the number of words in the input array determines the height. The resulting empty grid array is then returned by the function.

#### **makeGrid = (AnsList) => {**

**//Implementation of the grid from the given answers list // Pseudocode :**

- **// Width of grid = longestWord + 2;**
- **// Length of grid = longestWord + 2;**
- **// Filling the answers list in grid;**
- **// For remaining places, i will be randomly**
- **// filled with english characters.**

**};**

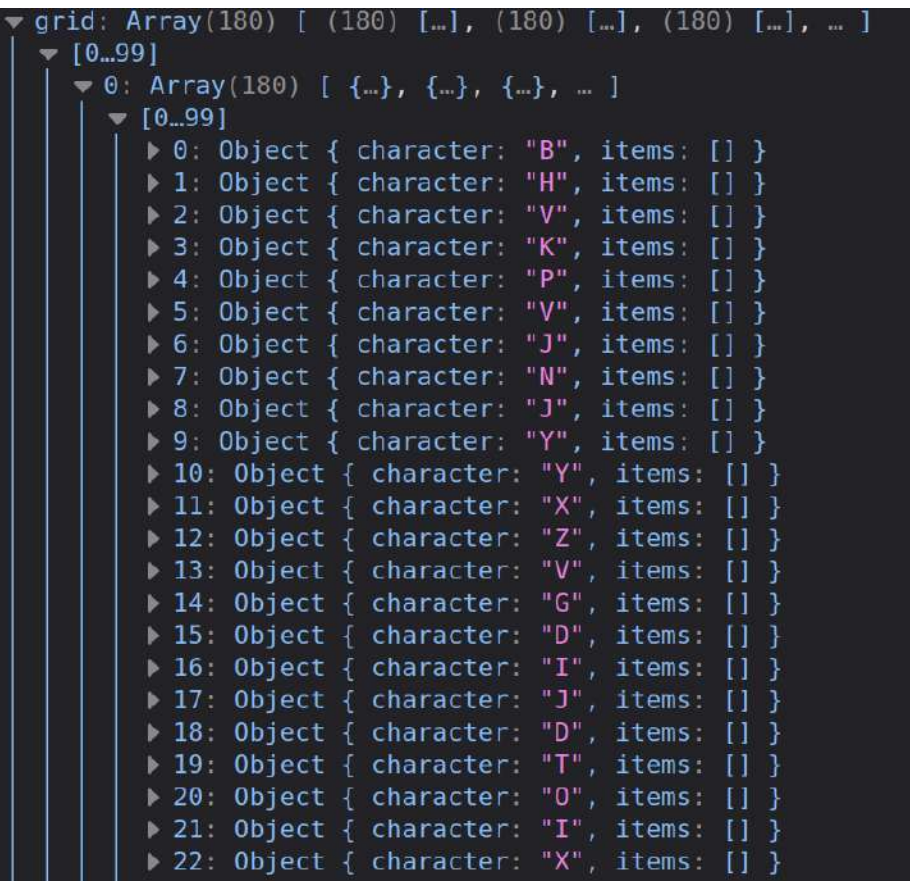

#### **c. Showing initial setup of puzzle**

This function manages the initial setup, a student will see as this puzzle activity loads. This function basically keeps track of the initial puzzle

structure, which we will be getting from the "makeGrid()" function. It will also ensure the necessary elements like title, hint box also pops up as page load.

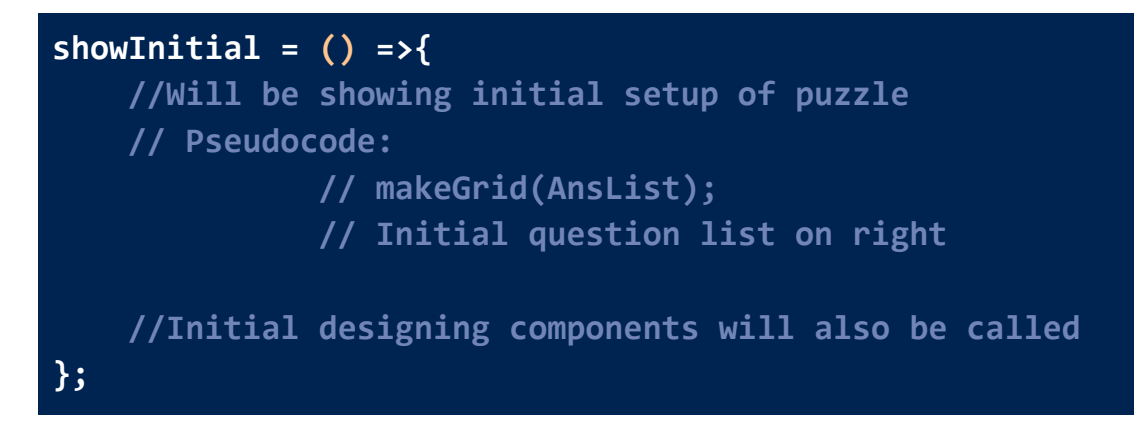

**d. Display grid**

```
displayGrid = (grid) =>{
  //displaying the grid formed on screen
};
```
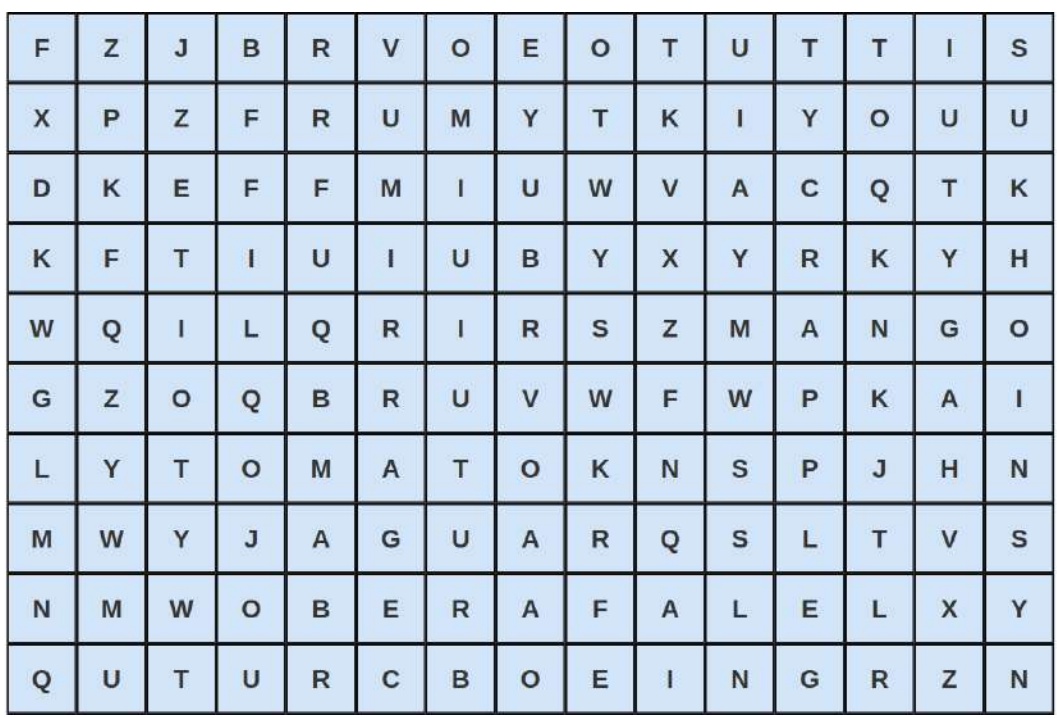

#### **e. Selection of a particular word in puzzle**

**Constraint :** Selection word should either horizontal or vertical (not diagonally) and should be in continuous manner and those be within the boundaries of the grid.

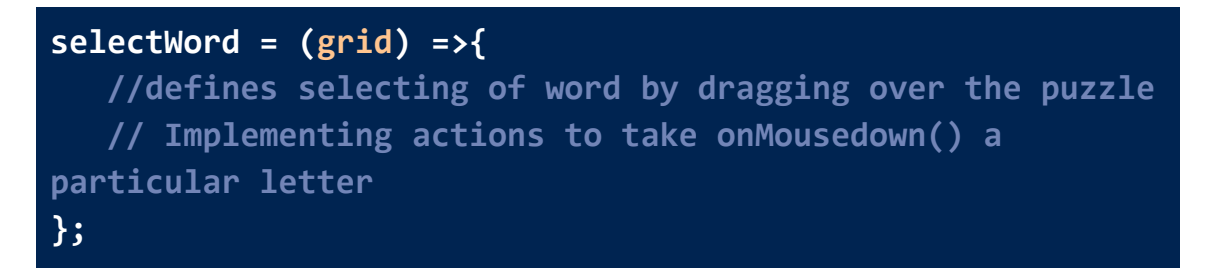

#### **f. Checking the correctness of marked word**

Now the region whatever you dragged the cursor will be selected to form a word. If that word is the answer to any question then that particular region will be marked with a green color to state that the selected word is the correct answer.

```
checkSelectedWord = (word) =>{
   //Checking whether the selected word area is a valid
answer of any question or not
};
```
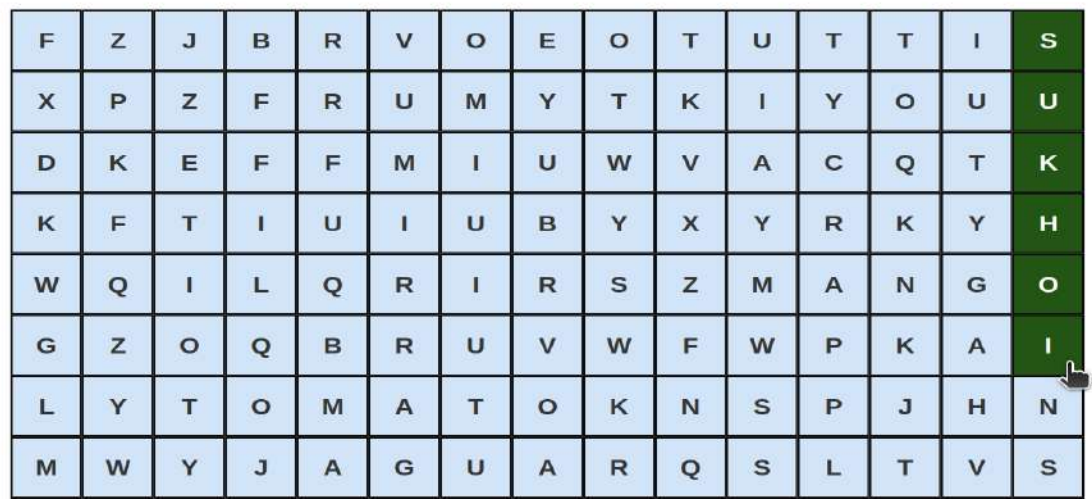

#### **g. Correct answer changes in UI**

This function basically defines changes that should take place once it is noticed that you have selected the correct answer.

These changes in the UI can be very easily molded as per the convenience and liking of the mentor.

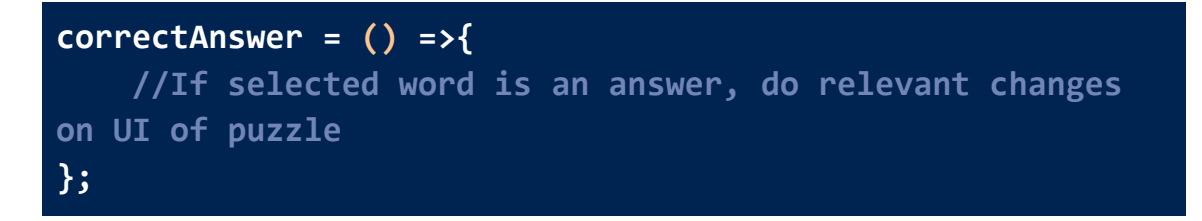

In my case I think that, if a student finds the correct answer then the question corresponding to that answer should be replaced with the answer in the questions list. It looks better.

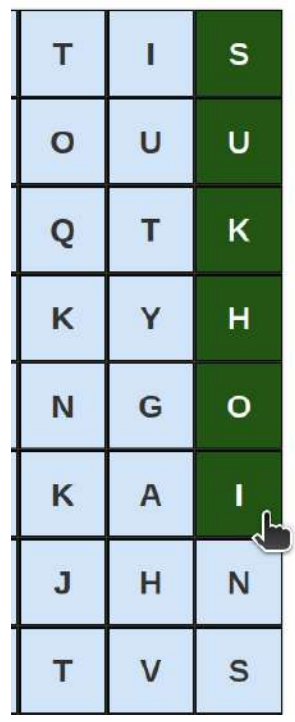

- 1. Name the red fruit.
- 2. King of fruits
- 3. Known as Santra in hindi
- 4. It's red coloured vegetable
- 5. Used in making of french fries
- **6. SUKHOI**
- 7. Kargin hero aircraft
- 8. Best interceptor
- 9. F-16 belongs to which company

**Note :** These changes are temporary and can be changed as per the wish of the mentor.

#### **h. Calculating the score**

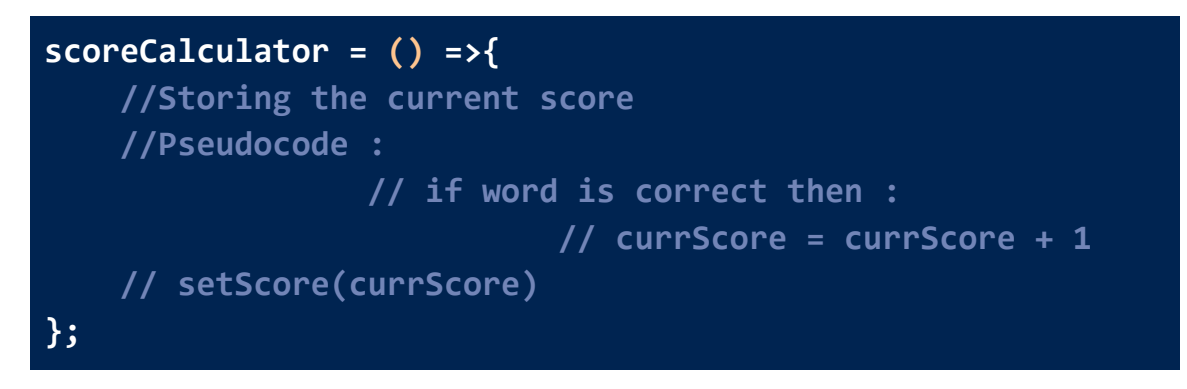

#### **i. Remove the selected word**

Now, it's highly possible word is not the answer to any of the questions. So, we have to unmark the complete dragged part back to normal state, and this should not affect other correctly marked answers.

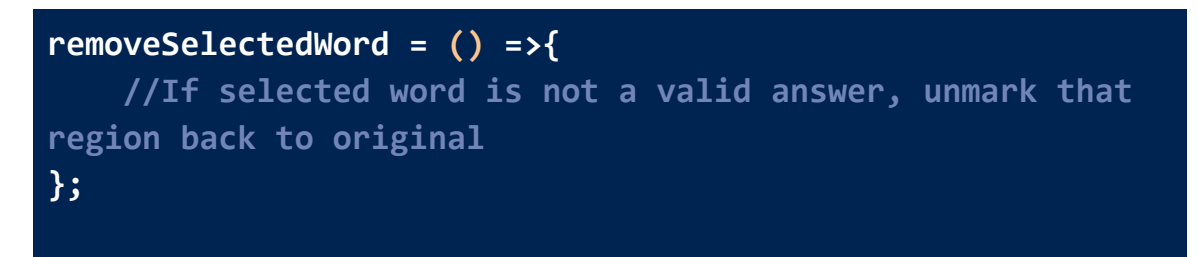

#### **j. Updating question list present right of puzzle**

In my case if a student finds the correct answer then the question corresponding to that answer should be replaced with the answer in the questions list. It looks better. (Figure above).

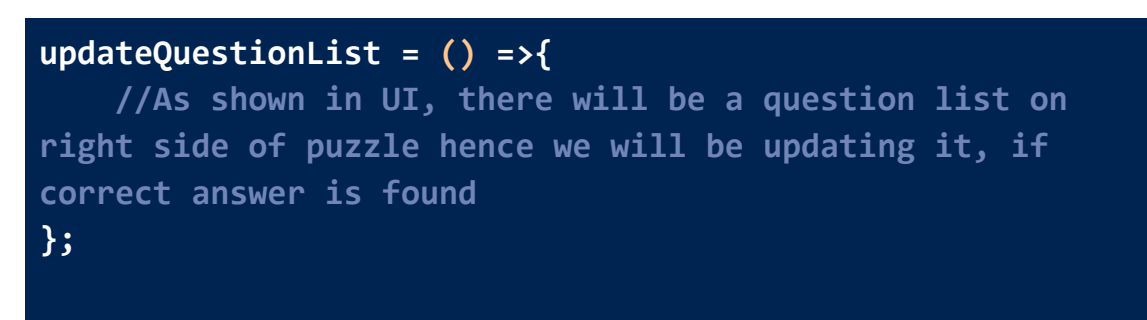

#### **k. Submission of assignment**

After completing the assignment, student can submit their test and through "**submitActivity()**" function, i will be doing two things:

- **1. Checking the validity of form, means whether students validly solved questions or not as directed in the instruction part.**
- **2. Accept the form and route students to the result and evaluation part.**

**submitActivity = () =>{ //Submit the assignment // route to evaluation and result part. };**

**l. Any other function can also be implemented as per the wish of the mentor.**

#### **Enhancement in puzzle activity :**

#### (Case study)

There lived a boy Alice in Bordeaux, he belonged to an area where power cuts were very common. Now, his online assignment is going on and he has to solve the assignment by 4 PM. It's 3:50 PM, and unfortunately, the power went off. Now, surprisingly power came just 3 minutes before the deadline. As he opened the portal for the test on his laptop, he saw that all the answers he marked were now vanished. Now, he started crying. And this is the end.

**Problems** : Assignment was not stored at a particular place. Other sugar assignments save the progress of the student. So, I also want to implement that feature in this activity,

#### **1. Recording the Chart Activity in a journal :**

The purpose of using a journal is to preserve the state of an activity, ensuring that when the user reopens it, it resumes from the precise point at which the user left off.

Sugar-web facilitates the use of the journal by providing the sugar-journal component, which must be included within the app element of the HTML file.

#### **2. Save the context in the datastore :**

The concept involves storing the current activity's context in the datastore whenever we exit the activity. Sugar utilizes the Journal as its datastore, which Sugar-Web initializes automatically during activity setup.

Here's how we can save the state of the activity: First, we create a context object and include the required data, such as the chart data. Next, we provide this object as an argument to the saveData() method of Sugar-Journal.

First, we will define the context object and add the charts to it, then pass this to the saveData() method.

```
var context = \{currentGrid: this.currentGrid
};
this.$refs.SugarJournal.saveData(context);
```
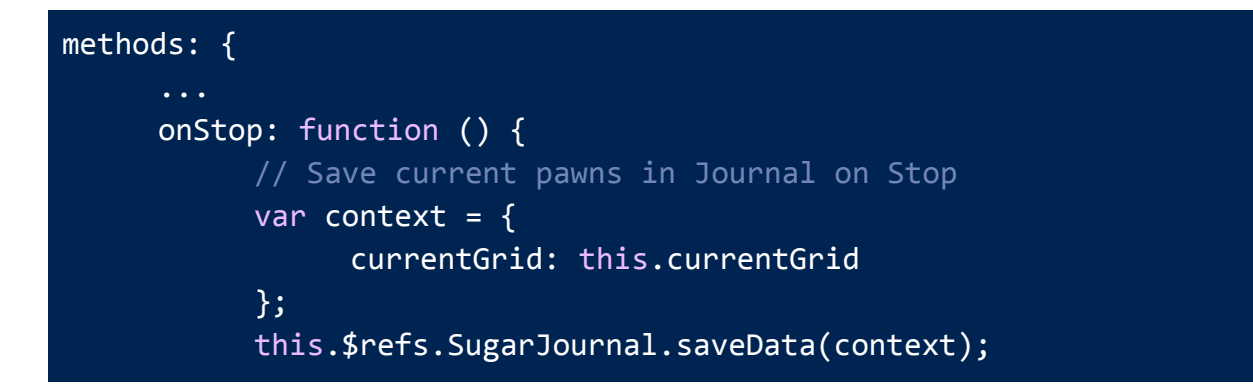

## }

}

This whole code should be called at the end of the activity. To do that we have to catch the click on the Stop button of the activity. So let's create another method in js/activity.js to call when stopping the activity.

**Then add the event listener to the stop-button in index.html.**

**<sugar-toolitem id="stop-button" title="Stop" class="pull-right" v-on:click="onStop"></sugar-toolitem>**

 $\bullet$  GSoC/Ideas-2023.md at  $\mathbb{R}^{\times}$   $\bullet$  Issues · sugarlabs/music\_ $\times$ 

sugarlabs

O Stereo Design Consideral X

ķ

Q main.html

## **Puzzle**

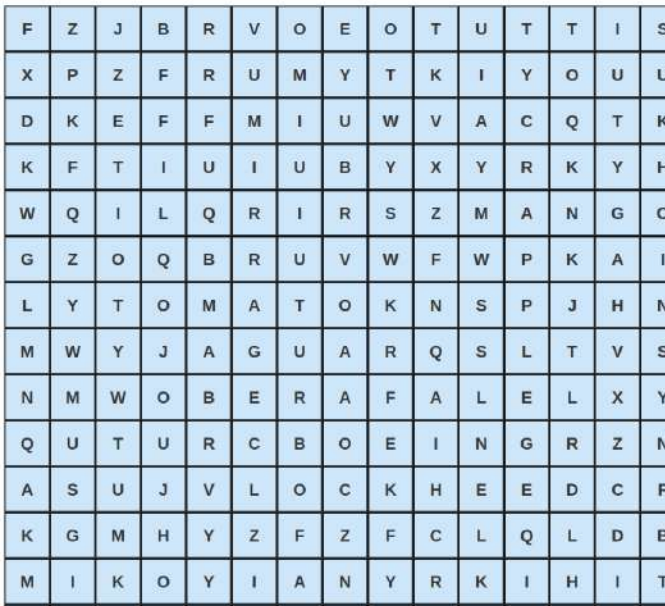

1. Name the red fruit.

್<br>⊗ ೫ ಲಿ

- 2. King of fruits
- 3. Known as Santra in hindi
- 4. It's red coloured vegetable
- 5. Used in making of french fries
- 6. Best maneuvering aircrafts
- 7. Kargin hero aircraft
- 8. Best interceptor
- 9. F-16 belongs to which company
- 10. Make largest aircrafts
- 11. F-22 belongs to which company
- 12. French beast !!
- 13. Aircraft named after storm
- 14. indias most reliable homber

## **(Initial setup)**

**Puzzle resembling figure 2**

Q main.html

O Issues - sugarlabs/musich ×

 $\bullet$  GSoC/Ideas-2023.md at  $\overline{\phantom{a}}$  X

sugarlabs

O Stereo Design Consideral

# **Puzzle**

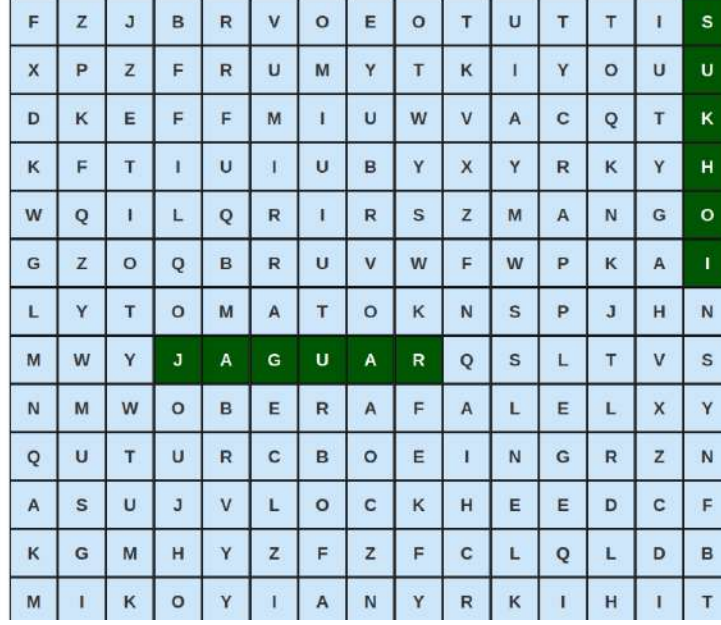

1. Name the red fruit.

 $\overline{\Theta}^+$ 

- 2. King of fruits
- 3. Known as Santra in hindi
- 4. It's red coloured vegetable
- 5. Used in making of french fries
- 6. SUKHOI
- 7. Kargin hero aircraft
- 8. Best interceptor
- 9. F-16 belongs to which company
- 10. Make largest aircrafts
- 11. F-22 belongs to which company
- 12. French beast !!
- 13. Aircraft named after storm
- 14. JAGUAR

## **(Selection of a correct word)**

**[Question will be replaced by correct answer]**

## **Puzzle resembling figure 3**

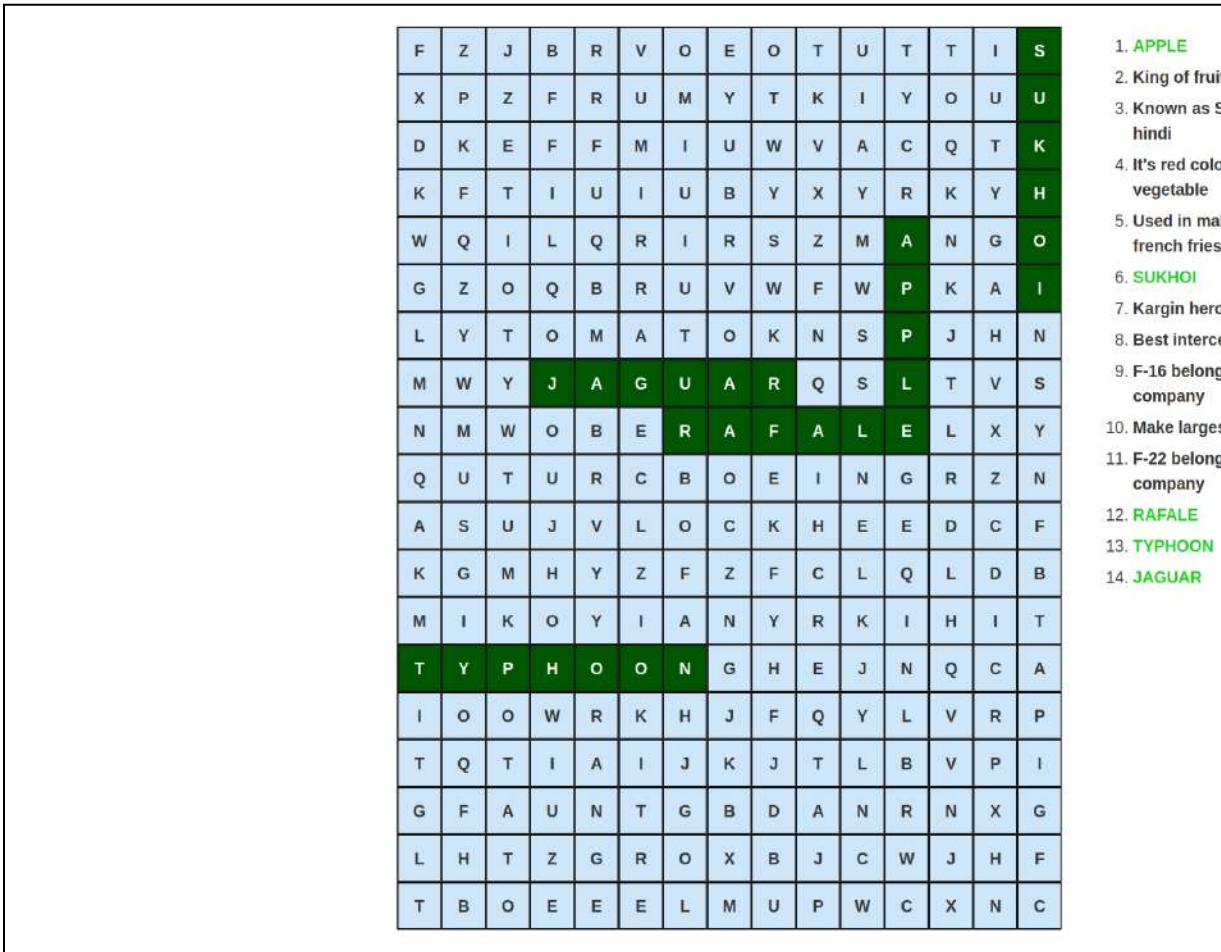

- ruits
- s Santra in
- oloured
- naking of
- ies
- 
- ero aircraft
- rceptor
- ings to which
- gest aircrafts
- ings to which

#### ķ

## **(Proposed UI of puzzle)**

Evaluation Mode / rough imagination:

#### **File location : src/store/actions and src/store/reducers**

I will be using the standard way of evaluation of sugarLabs as it feels it's the best in current setUp. Below are some of the instances of evaluation that I will be implementing.

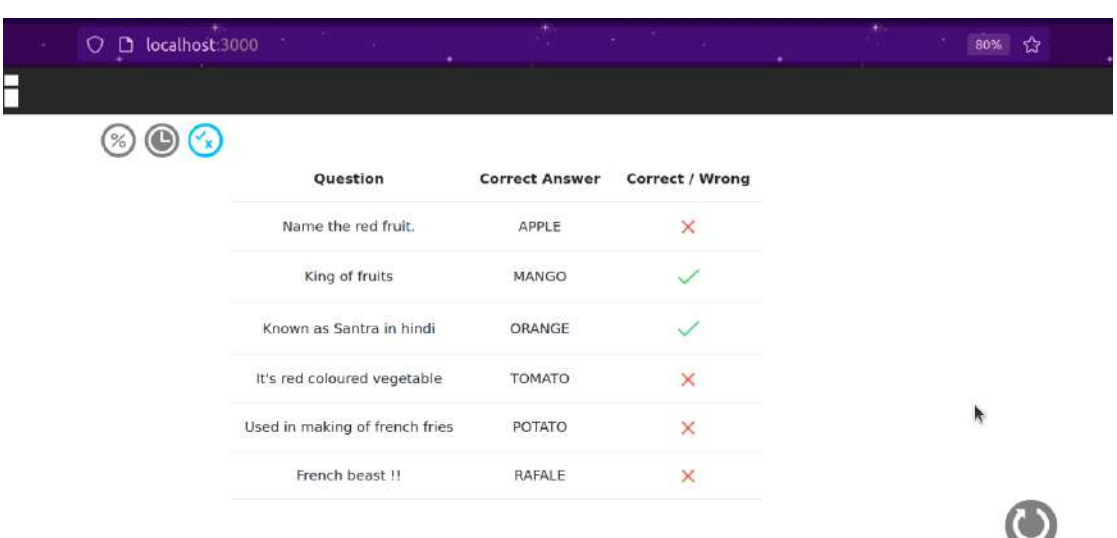

#### **1. Question wise correctness check :**

## **2. Total score analysis :**

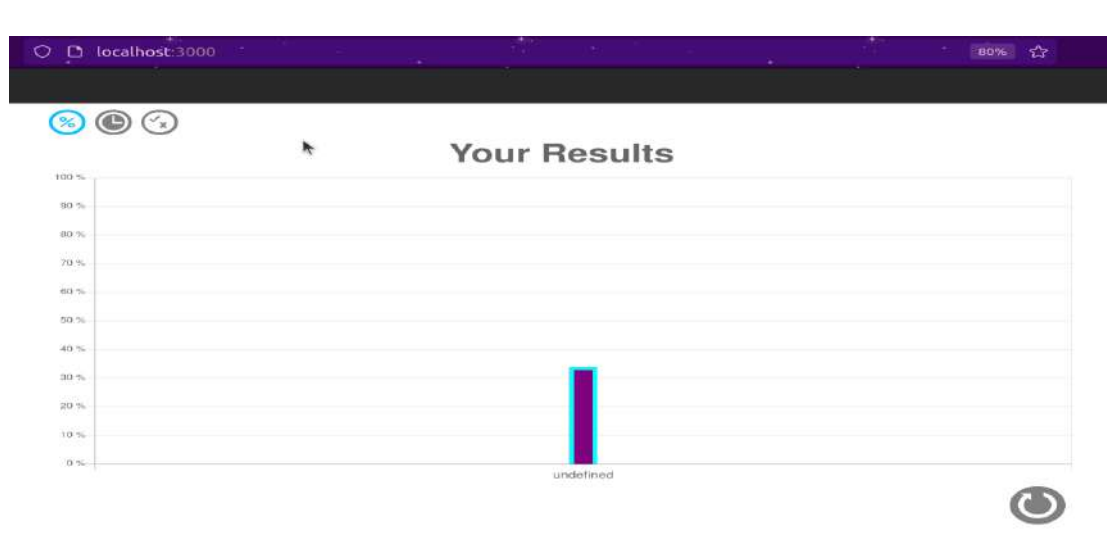

## **3. Time taken to solve :**

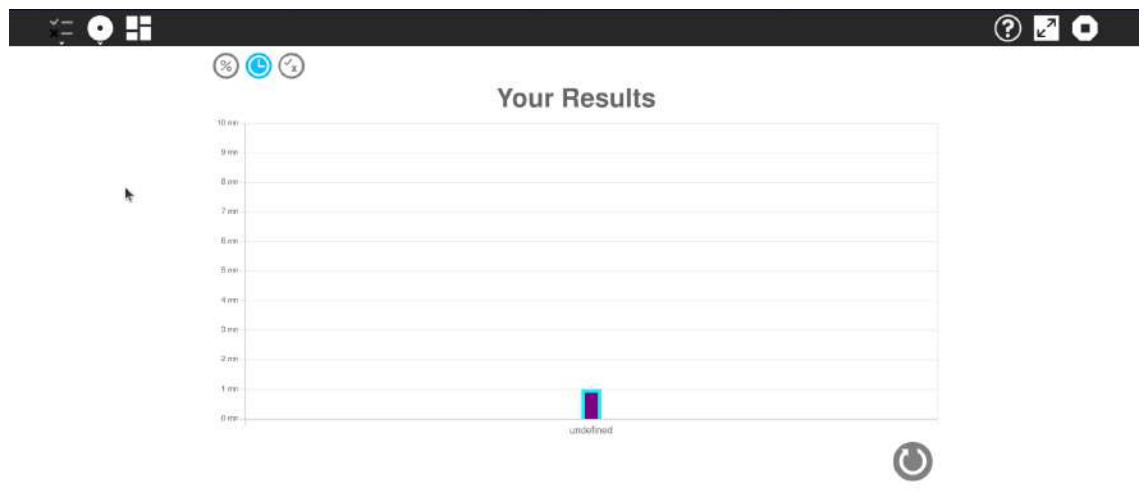

**Step 3: Connection of student side view with teacher's dashboard.**

#### **1.3 What's after this ?**

**I am open to new ideas and manipulations from your side and I assure you, I will be trying my best to incorporate that.**

#### **2. Chart Activity**

#### **2.1 Scope :**

#### **The project will cover the following topics:**

- **2.1.1** Implementation of chart activity.
- **2.1.2** Addition of few new features like sharing of activity and exporting charts as images.
- **2.1.3** All necessary amendments asked by the mentor and sugar Labs organization.

#### **2.2 What am I making ?**

I will be implementing this Charts activity with help of chartJs, javascript, ReactJs, VueJs, HTML, CSS and any other existing library for chart activity can also be used, i am flexible to use such libraries. As the target of this project is to develop and modify existing chart activities for kids, my target will be to implement a user-friendly interface, which will have all necessary features as stated above. This chart activity will be flexible to changes that may be suggested by the project mentors.

Let me give, a brief description of the steps/checkpoints will be following in order to make this project a success :

#### **Step 1: Implementation of chart activity having existing features**

The chart activities will have following features:

- a. One can create various types of graphs like Bar graph, horizontal bar graph, Line graph and Pie chart.
- b. One can add and remove entries from the graphs
- c. One can change the colors and UI of graphs/charts by changing the settings.
- d. One can access the puzzles both in normal mode and full screen mode.
- e. The tutorial is also present.

#### **Step 2: Additional features that we can add :**

- a. Sharing of chart activity can be implemented.
- b. Change in labels and colors as per convenience of the user.
- c. New chart activities like doughnut charts, area charts etc can also be implemented.
- d. Export charts as images.

## **Implementation / rough imagination:**

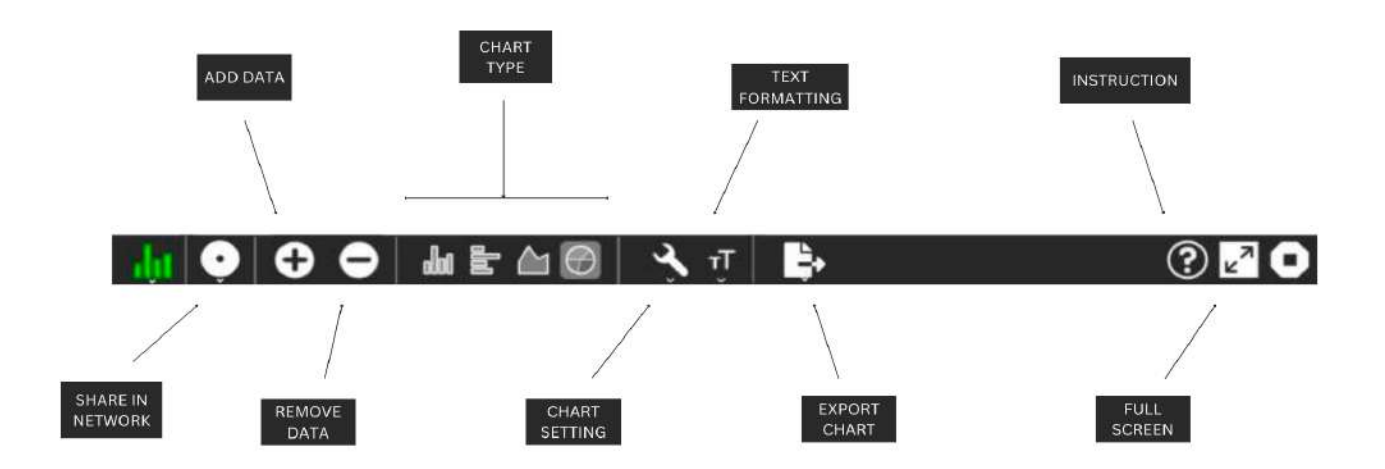

#### **3. Some Initializations**

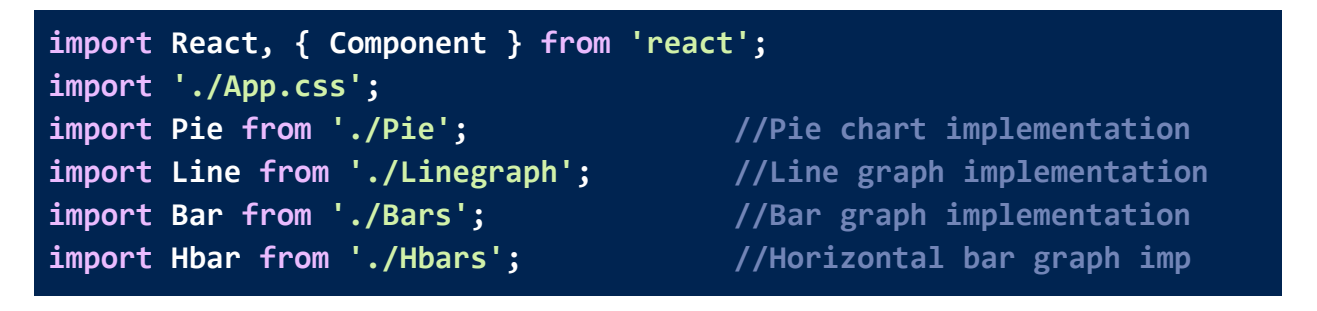

```
import { useState } from 'react';
export default class App extends Component{
  constructor(props) {
    super(props);
    this.state = {
        showPie: false,
        showLine: false,
        showBar: false,
        showHbar: false,
        addNew:{value:'',num:0},
        List: [{
          value : "",
          number : '',
        }
        ]
    };
    this.handleClickPie = this.handleClickPie.bind(this);
    this.handleClickLine = this.handleClickLine.bind(this);
    this.handleClickBar = this.handleClickBar.bind(this);
    this.handleClickHbar = this.handleClickHbar.bind(this);
  }
}
```
#### **4. Add data (+)**

Users can utilize the "add" button to incorporate fresh labels and their corresponding values, which will then be presented on the charts visible on the screen**.** An event will activate the method upon the user's selection of the **"+"** button. This method will obtain user input values, such as the label and data, and subsequently append them to the chart data array. Following the addition of data, the chart will undergo re-rendering to exhibit the updated chart, now including the new data.

#### **Working :**

## **Initial list :**

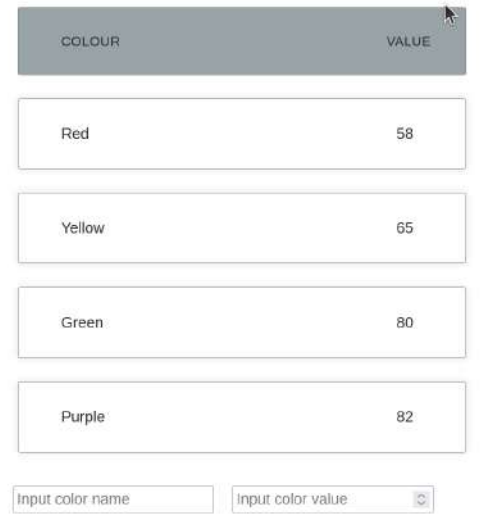

## **Intermediate step :**

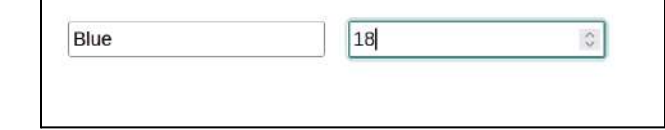

## **After addition :**

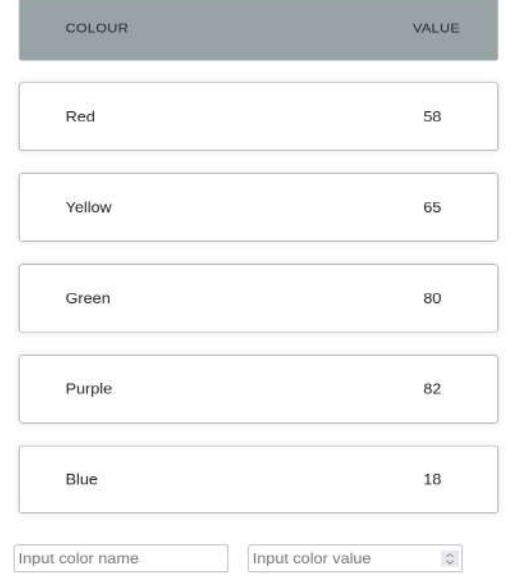

```
add=()=>{
     const { List } = this.state;
     let val1 = document.getElementById('name').value;
     let val2 = document.getElementById('number').value;
     document.getElementById('name').value='';
     document.getElementById('number').value='';
     let obj = {value: val1, number: val2};
     this.setState(
        { List: [...List, obj] },
        () => {
             });
    let data = document.getElementById("tabledata");
    let html = `<li class="table-row">
                    <div class="col col-1"
data-label="colour">${obj.value}</div>
                    <div class="col col-2"
data-label="share">${obj.number}</div>
                  </li>`
    data.innerHTML+=(html);
};
```
#### **5. Remove data (-)**

Users can make use of the "Remove Data" feature to eliminate data from the chart. When the user clicks on the "-" button, an event will be triggered to activate the method.

```
remove=()=&const \{ List \} = this.state;
   if (List.length > 1) {
                  List.pop();
```
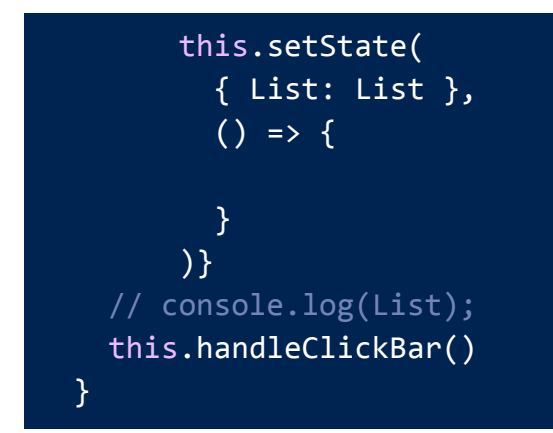

#### **Working :**

#### **Before deletion and after deletion :**

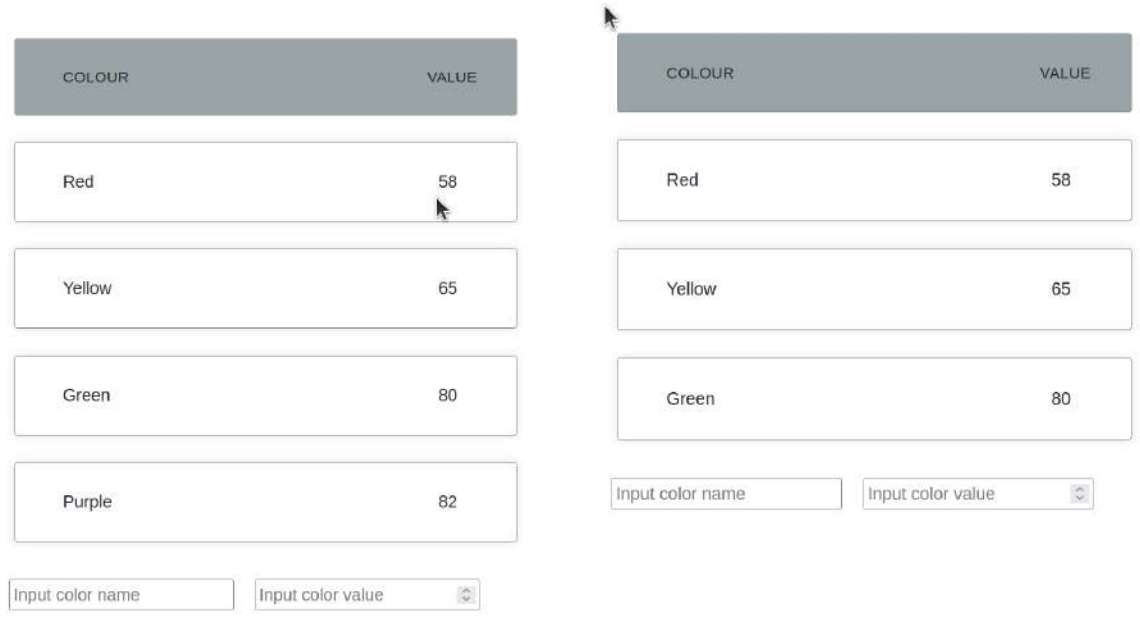

#### **6. Charts Implementation**

#### **4.1** Bar graph

#### **4.1.1** Initializations and state definition

```
import React from 'react';
import { Chart, CategoryScale, LinearScale, BarElement } from
```

```
'chart.js'
import {Bar} from 'react-chartjs-2';
import './Bars.css'
Chart.register(CategoryScale, LinearScale, BarElement)
const state = \{labels: props.labels,
  datasets: [
    \left\{ \right.label: props.label;
      backgroundColor: props.bgColor,
      borderColor: props.borderColor,
      borderWidth: props.bWidth,
      data: props.data
   }
  ]
}
```
#### **4.1.2** Class "Bars" implementation

```
export default class Bars extends React.Component {
  render() {
    return (
      <div className='Bars'>
        <Bar
          data={state}
          options={{
            title:{
              display:true,
            },
            legend:{
              display:true,
              position:'right'
            }
          }}
        />
```
## </div> ); } }

h

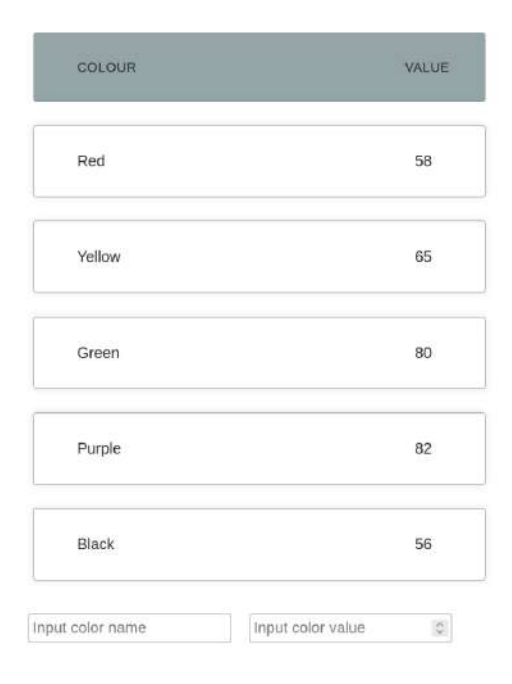

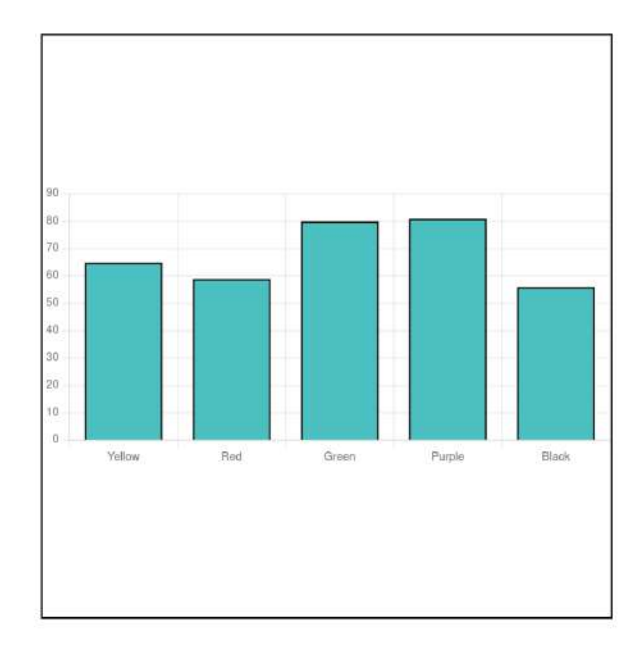

#### **4.2** Line chart

#### **4.2.1** Initializations and state definition

```
import React from 'react';
import {Line} from 'react-chartjs-2';
import { Chart, LineController, LineElement, PointElement,
LinearScale, Title,CategoryScale } from 'chart.js';
import './Linegraph.css';
Chart.register(LineController, LineElement, PointElement,
LinearScale, Title, CategoryScale);
Chart.register(CategoryScale);
```

```
const state = \{labels: props.labels,
  datasets: [
   \left\{ \right.label: props.label,
      fill: props.fill,
      lineTension: props.LineTension,
      backgroundColor: props.bgColor,
      borderColor: props.borderColor,
      borderWidth: props.borderWidth,
      data: props.data
   }
  ]
}
```
#### **4.2.2** Class "Linegraph" implementation

```
export default class Linegraph extends React.Component {
  render() {
    return (
      <div className='line'>
        <Line
          data={state}
          options={{
            title:{
              display:true,
            },
            legend:{
              display:true,
              position:'right'
            }
          }}
        />
      </div>
     );
```
COLOUR VALUE Red 58 Yellow 65 Green 80 Purple 82 Black 56

}

}

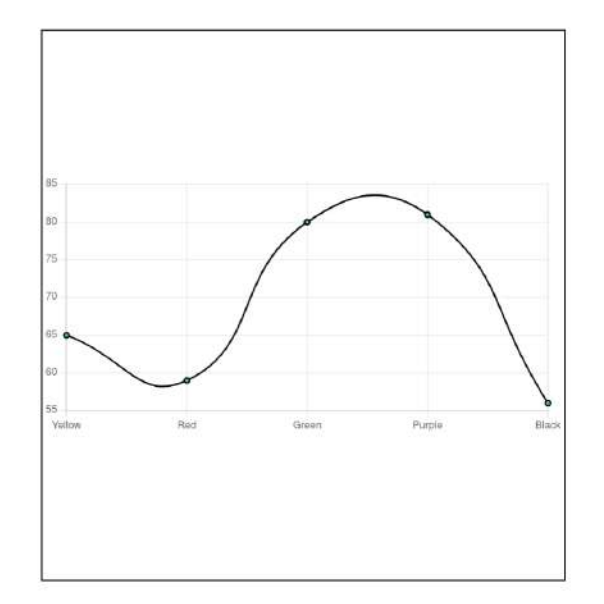

#### **4.3** Pie chart

#### **4.3.1** Initializations and state definition

```
import React from 'react';
import {Pie} from 'react-chartjs-2';
import {ArcElement} from 'chart.js';
import { Chart, LineController, LineElement, PointElement,
LinearScale, Title,CategoryScale } from 'chart.js';
import './Pie.css';
Chart.register(LineController, LineElement, PointElement,
LinearScale, Title, CategoryScale);
Chart.register(ArcElement);
const state = \{labels: props.labels,
 datasets: [
```
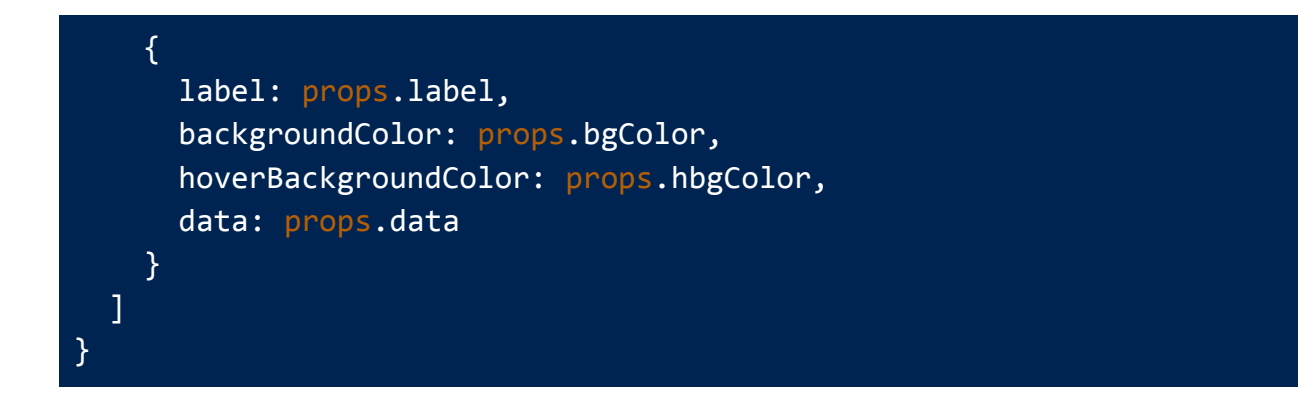

#### **4.3.2** Class "Pies" implementation

```
export default class Pies extends React.Component {
  render() {
    return (
      <div className='pie'>
        <Pie
          data={state}
          options={{
            title:{
              display:true,
            },
            legend:{
              display:true,
              position:'right'
            }
          }}
        />
      </div>
    );
  }
}
```
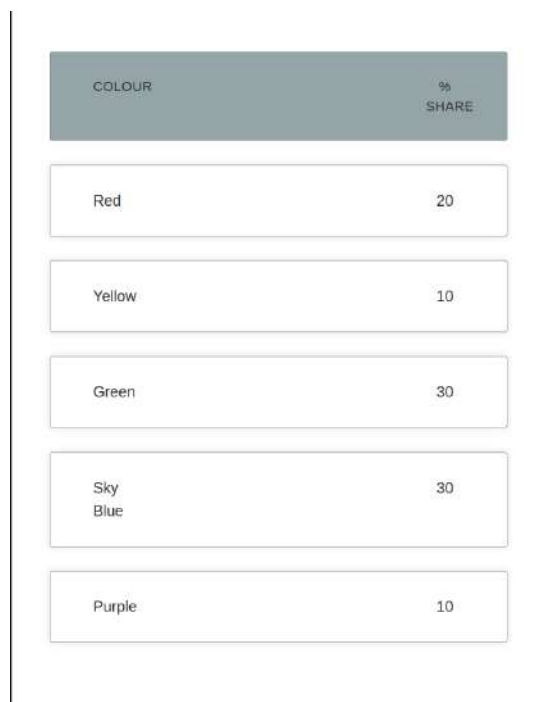

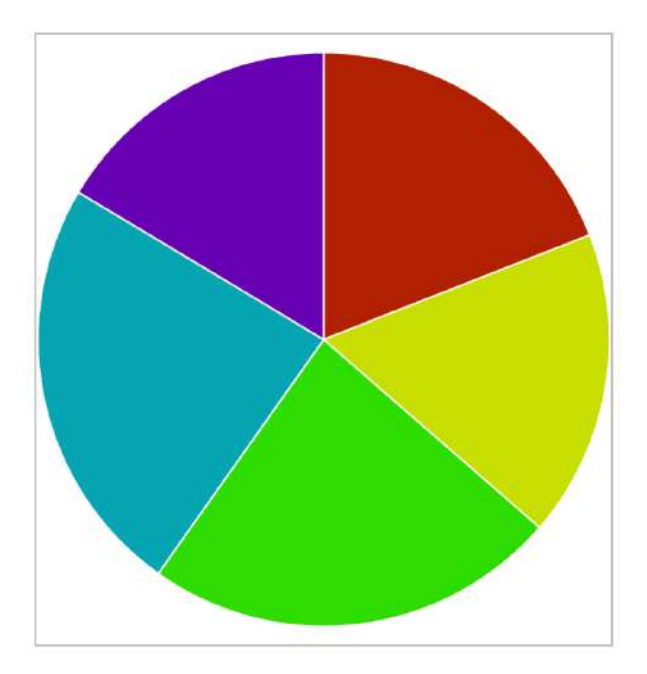

#### **7. Chart setting**

Within the chart activity, the "Chart Settings" function empowers users to personalize their chart by modifying the labels of the horizontal and vertical axes. This function carries significance since it enables users to label the axes correctly, resulting in an accurate representation of their data.

Moreover, users can also alter the **label color** to highlight them or match a specific theme. To execute this feature, Vue.js components will be utilized to ensure that it remains change sensitive. By offering users the ability to customize their chart, they will have greater command over how their data is presented, enabling them to make informed decisions based on the insights they derive from the chart.

#### **settings(){ //this function will act as a single window to all functions that will be changing the charts**

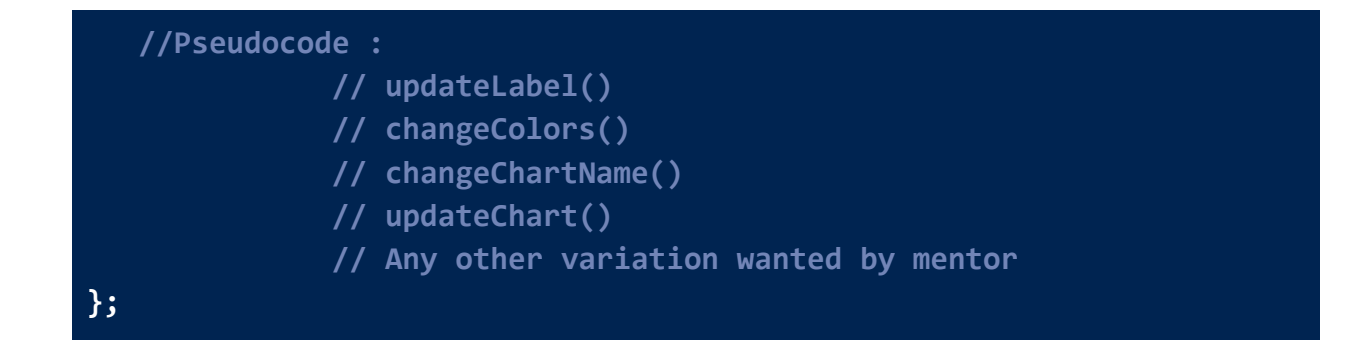

#### **8. Text formatting :**

Within the chart activity, there are multiple tools available for users to format the appearance of text.

These formatting options include altering the:

- a. text's color,
- b. size, and
- c. font style

from a selection of predefined options in the application. To apply these formatting changes to the text, users can conveniently select the desired formatting tool from the toolbar provided

These features can be well implemented by using internal libraries of sugarizer like **sizePalette.js**, **ForegroundColourPalette.js**, **fontPalette.js** & **formatTextPalete.js.**

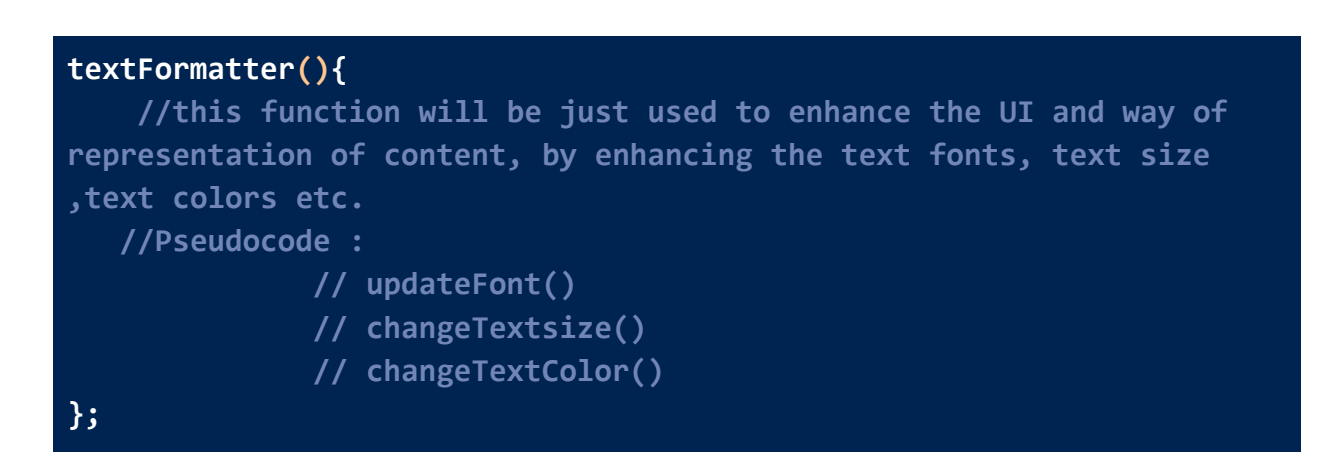

#### **9. Export Chart :**

Basically there are two ways in which we can export the charts. The first is to "**export chart as image**" and "**export chart as pdf**". Now, this can be achieved by two different libraries, viz "**jspdf**" and "**html2canvas**". Let's discuss each part in a bit of detail.

#### **Export charts as pdf:**

The act of exporting a chart as PDF is a very useful enhancement / feature. This enables a user to take a current snap of your current chart work and save it as PDF on your local devices. There are quite a few methods to implement this but the best in my opinion is the application of the "jsPDF" library. jsPDF is a popular open-source JavaScript library that allows you to generate PDF documents from your HTML content using pure client-side JavaScript. It provides an easy-to-use API that enables you to create PDF documents with text, images, graphics, and other elements.

#### **Implementation :**

1. I will be implementing a "exportPDF()" function and the first step of it will be to create a new instance of jsPDF.

**var doc = new jsPDF();**

2. Now, I will be using the "getElementById()" method, in order to get the HTML element to be exported.

var region = document.getElementById("region-to-export");

3. Now, I will be using "html2canvas", which will render the selected region as an image.

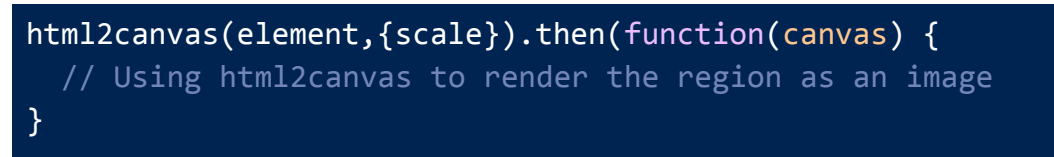

- 4. Using "html2canvas", I will render the region as an image and then add the image to PDF using "doc.addImage()".
- 5. Finally, save the PDF using "doc.save()".

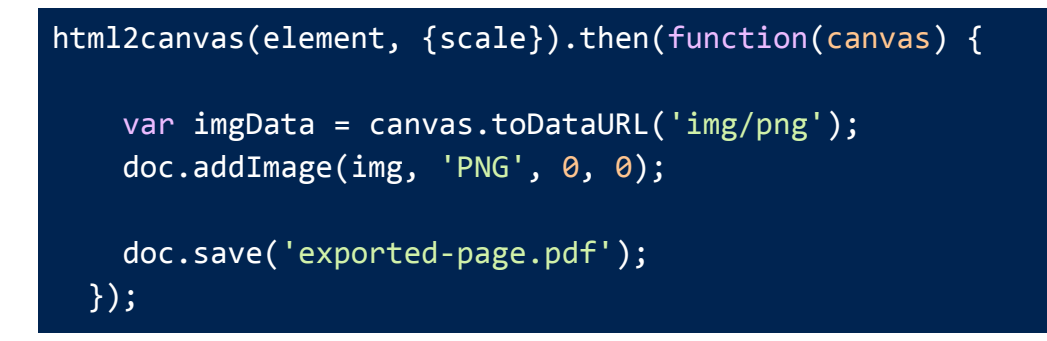

#### **Export charts as image:**

#### **Implementation :**

1. First of all, I will be importing the "html2canvas" library.

```
import html2canvas from 'html2canvas';
```
2. Create a canvas element that will hold the chart that I want to export as an image and create a button to fire the "exportChart()" function.

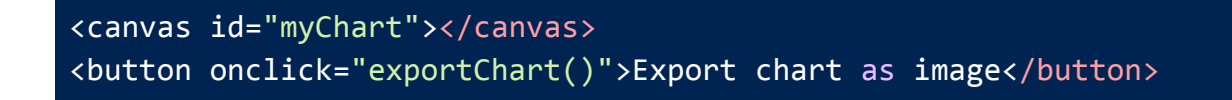

3. I will be rendering the chart on the canvas element.

```
var canvas = document.getElementById("myChart");
var ctx = canvas.getContext("2d");
```
4. I will write the "**exportChart()**" function. The chart will be exported as a PNG file, when the user clicks the button.

```
function exportChart() {
 var ele= html2canvas(document.getElementById("myChart"));
   ele.then(function(canvas) {
   document.createElement("a").download = "chart.png";
   document.createElement("a").href =
    canvas.toDataURL("image/png").replace("image/png",
    "image/octet-stream");
   document.createElement("a").click();
 });
}
```
#### **10. Share activity :**

This part can be best implemented by taking into reference the tutorial provided by sugarizer i.e: Handle [multi-user](https://github.com/llaske/sugarizer/blob/dev/docs/tutorial/VueJS/step6.md) with presence . Each and every small step is mentioned in this blog.

To enable this feature, a pop-up kind of box can be implemented like cards and palettes. To facilitate reuse, a data variable will be employed to reference the component instance multiple times. Additionally, a mounted function will be included in the Vue main application.

To incorporate presence into the network button, we will modify the sugar-toolitem for the same. To begin with, we will handle the click on the share button by adding several attributes such as palette-event="shared", v-if="SugarPresence", and v-on:shared="SugarPresence.onShared".

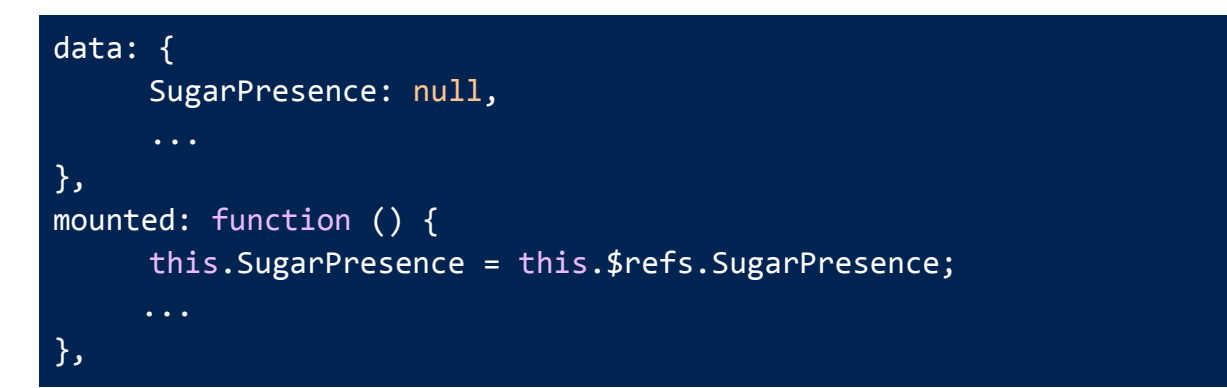

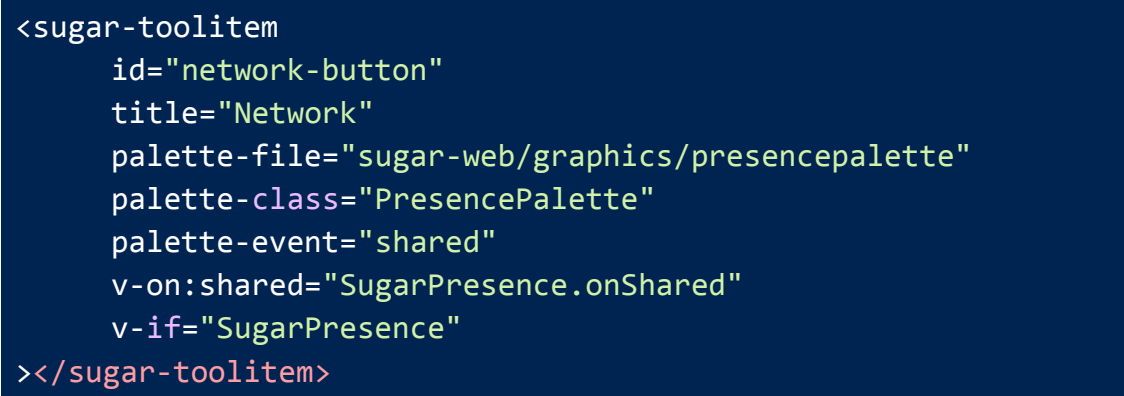

When the user clicks the share button, it will activate the shared event specified by **"palette-event,"** resulting in the sharing of the activity, which can then be seen by others in the neighborhood view. The component's "**onShared()**" method will take care of this process.

```
onNetworkDataReceived(msg) {
     // Handles the data-received event
},
onNetworkUserChanged(msg) {
     // Handles the user-changed event
},
```
During a shared activity, when a user joins. To handle it, I will be using the events provided by the sugar-presence component.

#### **11. Instruction / activity tour / tutorial:**

The working source for me for this part will be the amazing documentation named [Integrate](https://github.com/llaske/sugarizer/blob/dev/docs/tutorial/VueJS/step9.md) a tutorial. I will be following this blog for implementation of this part.

To incorporate the tutorial tour into the activity, we will utilize the intro.js library in conjunction with the sugar-tutorial component that is supplied by sugar-web. The Intro.js is a compact JavaScript library that empowers us to generate compelling, progressive customer onboarding tours.

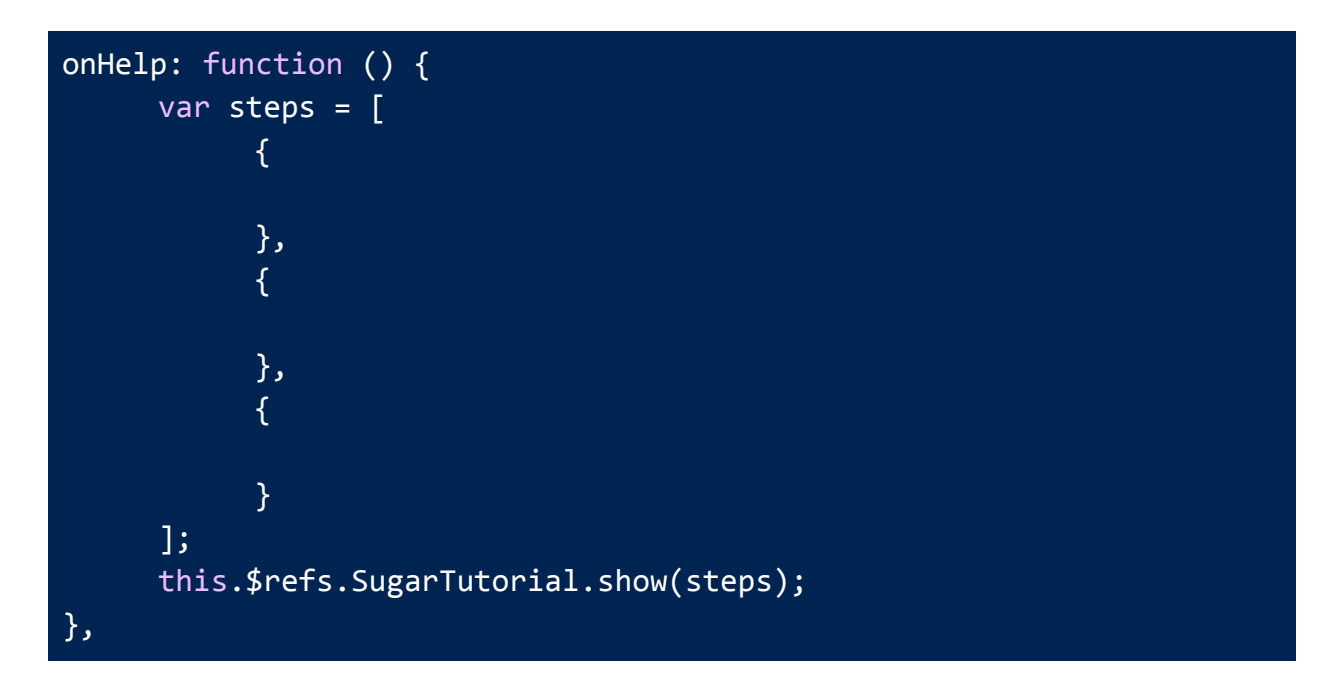

By utilizing the sugar-toolitem component, we will append a button and subsequently allocate the v-on:click directive to it, which will activate an onHelp function.

Any change or suggestion made by a mentor can be easily accommodated.

#### **12. Chart activity localization :**

This will enable the activity to run in multiple languages. For this purpose we will be using another sugar-web component named "sugarL110n". We will update the

locale.ini file with translations of all the strings in multiple languages in order to localize the activity.

#### **Eg- Like this,**

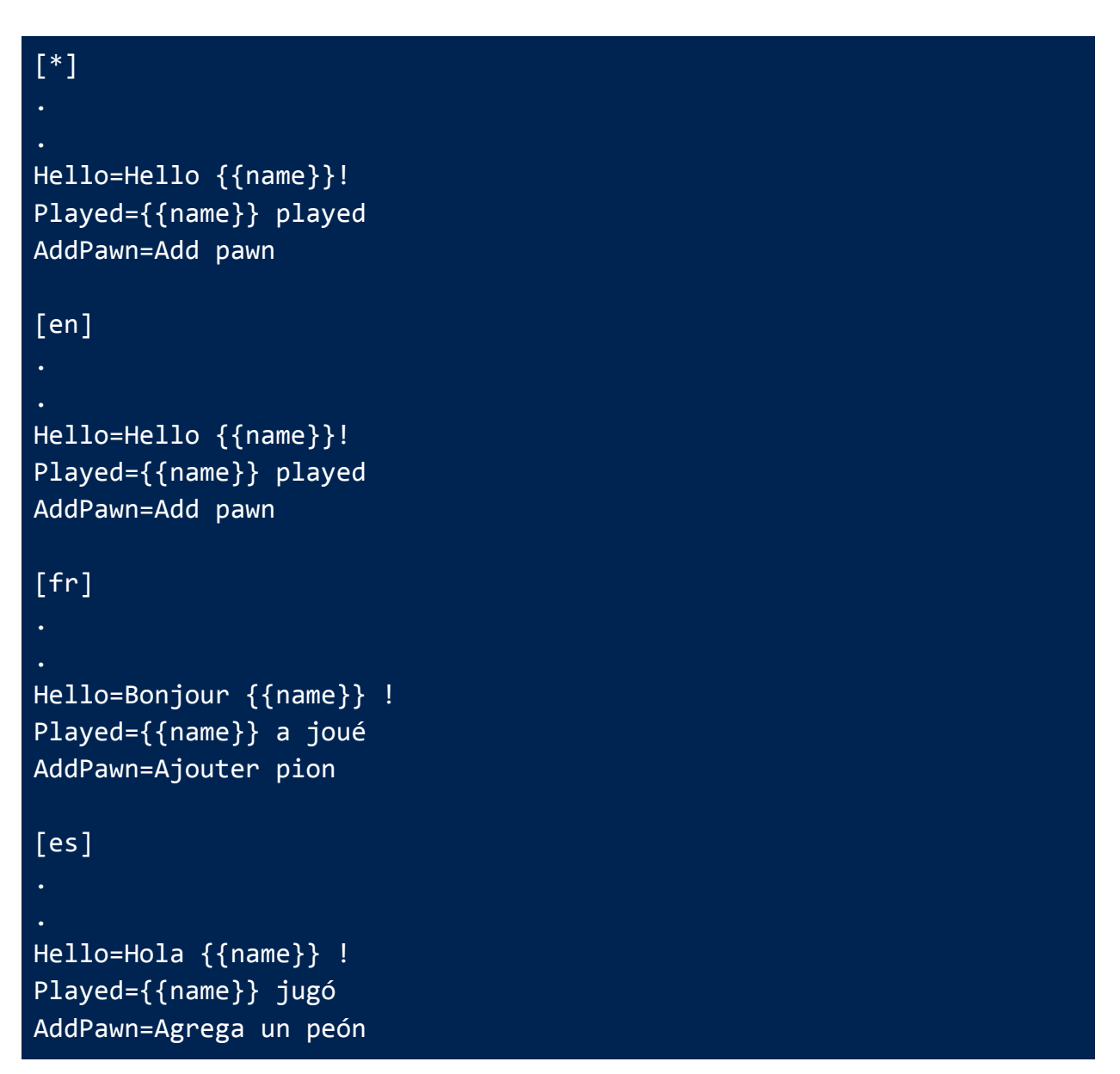

#### **13. Recording the Chart Activity in a journal :**

The purpose of using a journal is to preserve the state of an activity, ensuring that when the user reopens it, it resumes from the precise point at which the user left off. Sugar-web facilitates the use of the journal by providing the sugar-journal component, which must be included within the app element of the HTML file.

#### **14. Save the context in the datastore :**

The concept involves storing the current activity's context in the datastore whenever we exit the activity. Sugar utilizes the Journal as its datastore, which Sugar-Web initializes automatically during activity setup.

Here's how we can save the state of the activity: First, we create a context object and include the required data, such as the chart data. Next, we provide this object as an argument to the saveData() method of Sugar-Journal.

First, we will define the context object and add the charts to it, then pass this to the saveData() method.

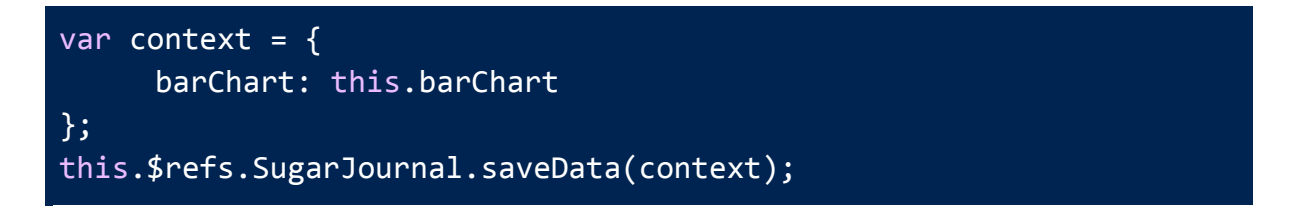

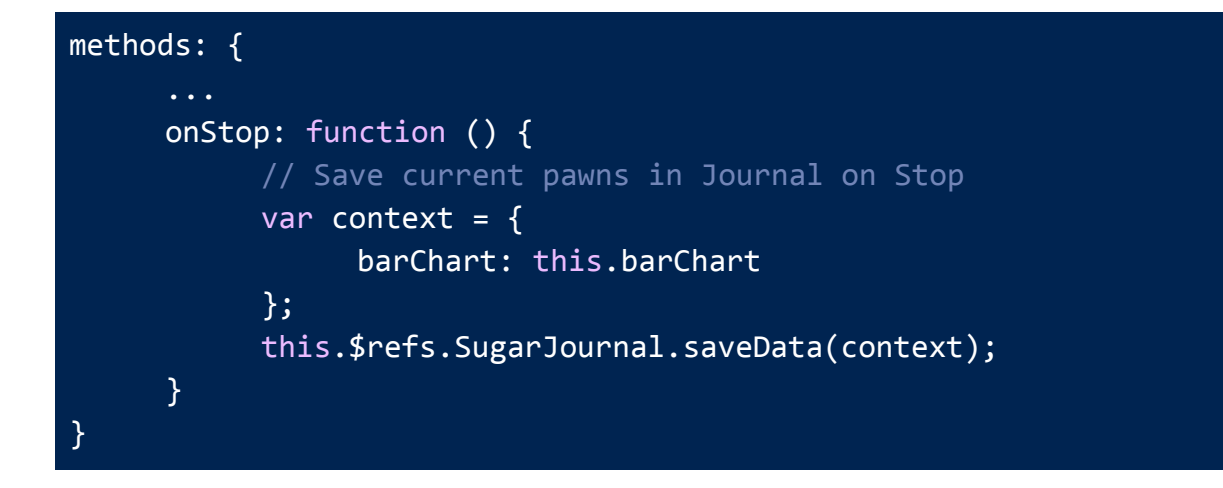

This whole code should be called at the end of the activity. To do that we have to catch the click on the Stop button of the activity. So let's create another method in js/activity.js to call when stopping the activity.

**Then add the event listener to the stop-button in index.html.**

**<sugar-toolitem id="stop-button" title="Stop" class="pull-right" v-on:click="onStop"></sugar-toolitem>**

**15. Stop / Full screen button :**

**File location : src/components/FullScreenAndTutorial.js**

**Implementation of class :**

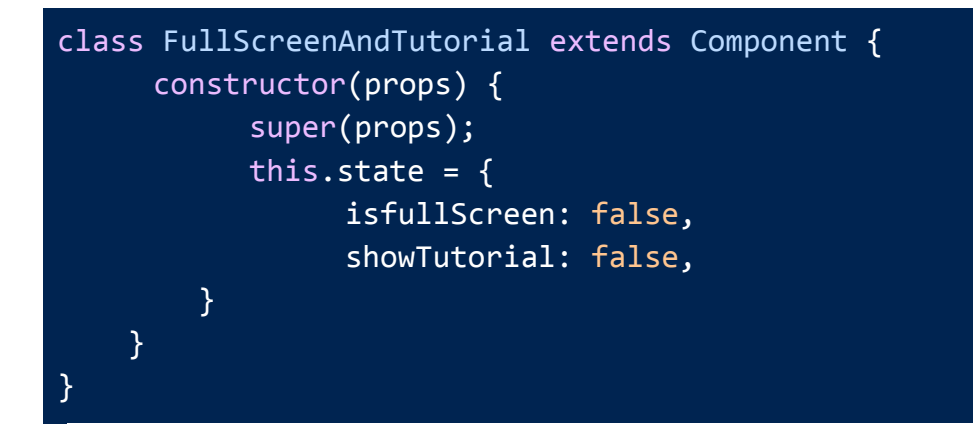

**Implementation of Functions :**

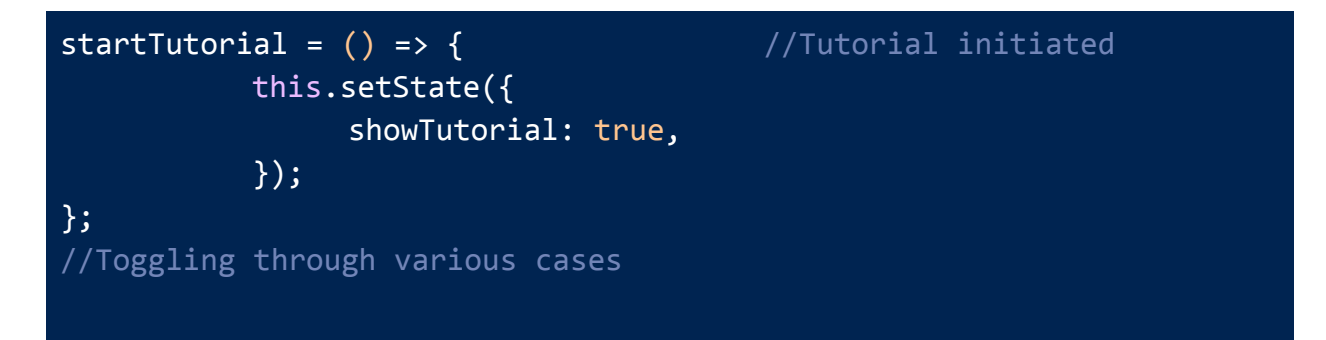

```
stopTutorial = () \Rightarrow { //Tutorial terminated
         this.setState({
              showTutorial: false,
         });
};
goFullscreen = () => { //Full screen initializedthis.setState({
              isfullScreen: true,
         });
};
gounFullScreen = () => { //Full screen /this.setState({
              isfullScreen: false,
         });
};
```
**Implementation of react fragment** (subject to variation based on className and id namings) **:**

```
<React.Fragment>
       <MainToolbar
          {...this.props}
          {...navFunctions}
          showTutorial={this.state.showTutorial}
          shared exercises={this.props.shared exercises}
          evaluationMode={this.props.evaluationMode}
       /<button
           className={"toolbutton" + (!this.props.inFullscreenMode ?
" toolbar-hide" : "")}
           id='unfullscreen-button'
           title={unFullScreen}
           onClick={this.props.toggleFullscreen}
        />
</React.Fragment>
```
## **Open source experience and contributions**

I got introduced to open-source projects and community in the second year of my undergraduate studies. Since my first year, I kept myself involved in developing and learning about software and technologies. I have been contributing to Sugar Labs for the past few months. During this time, I have contributed to various repositories of sugar labs like **ExerciserReact** , **sugarizer** and **music blocks** and fixed documentation, bugs, UI changes, enhancements etc.

These past two months have been a great learning experience. I also created a few genuine issues and some of them were considered by mentors and were fixed by me.

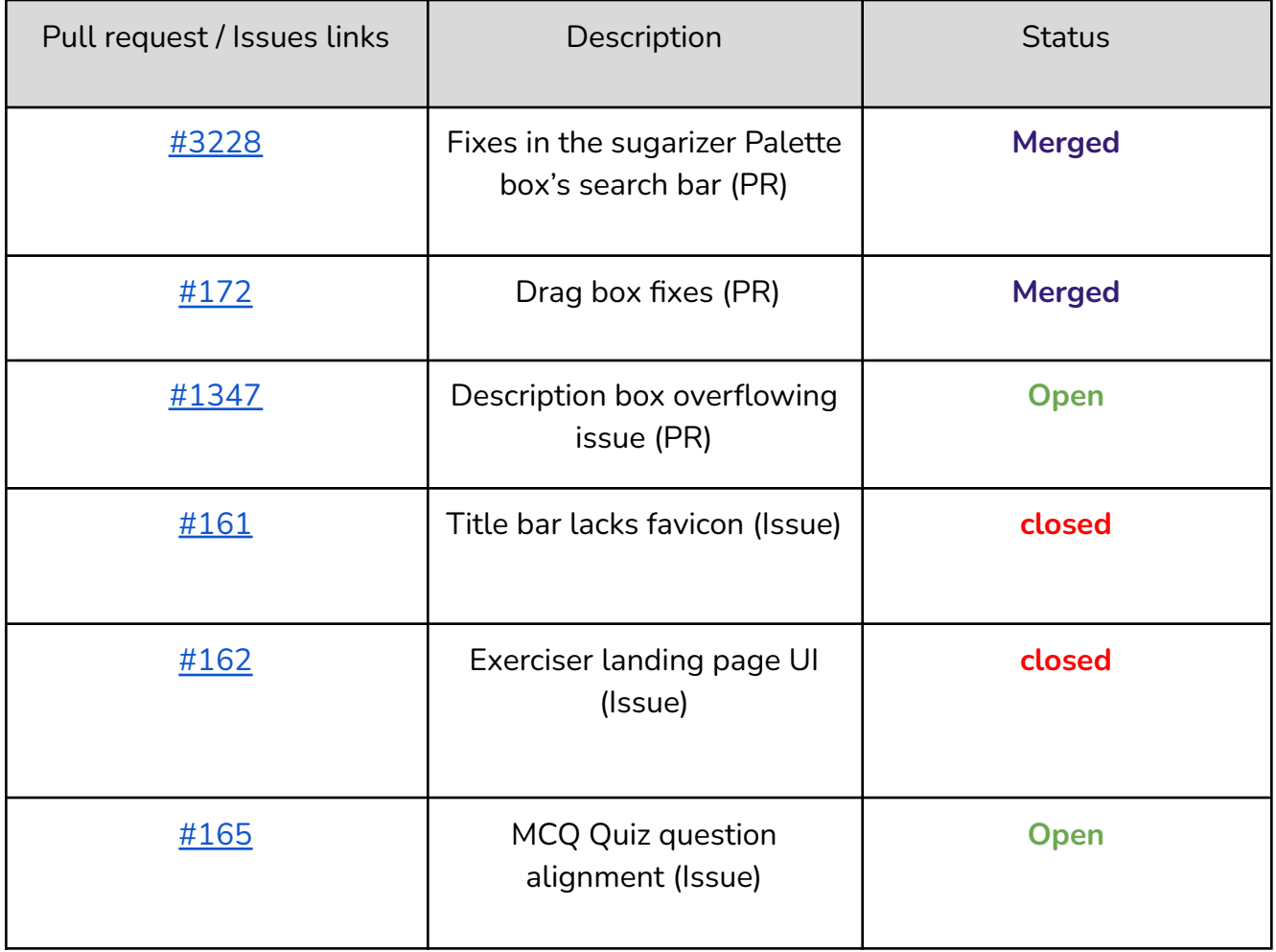

## These are my contributions to Sugar Labs:

and many other issues ……

I am actively contributing to other github repositories also for the sake of overall development of the open source community. I am also a competitive programmer active on codeforces, codechef and atcoder and this too enhances my development skills as I not only aim to fix bugs or suggest solutions rather I aim to lay down a more optimized and efficient approach to solve them.

#### Projects / research works :

#### a. WaDS: IP Watermarking Using Dated Handwritten Signature I am the **co-author** of this research paper.

This paper presents a novel dated handwritten signature based IP watermarking technique to secure the IP cores against piracy, counterfeiting and false claim of IP ownership threats. The results reveal that the proposed scheme outperforms the related approaches without incurring considerable design cost overhead. **Status : Finished (To be published by Elsevier)**

#### b. A decentralized approach to criticality and energy aware fog computing for remote health monitoring.

#### I am the **author** of this paper.

This paper basically deals with the computation of severity of the patient on the basis of data collected by various sensors on a local device like mobile and IOT devices. As the computation power of local devices are limited, hence for fast and latency free computation of severity of patients, we will be doing a medical offloading to fog servers which have higher computation power and allocation will be based on decentralized SAP based approach. Our main objective is to maximize the utility function which increases with decrease in patient cost and increases with increase in revenue to hospital.

#### **Status : Finished (Yet to be published)**

c. A machine learning approach to matching graphs of audio and graphs of visuals of a news video, so that it can be checked whether what a reporter is speaking and what visuals the audience are viewing are congruent or not.

#### **Status : Finished**

## **Timeline and Deliverables**

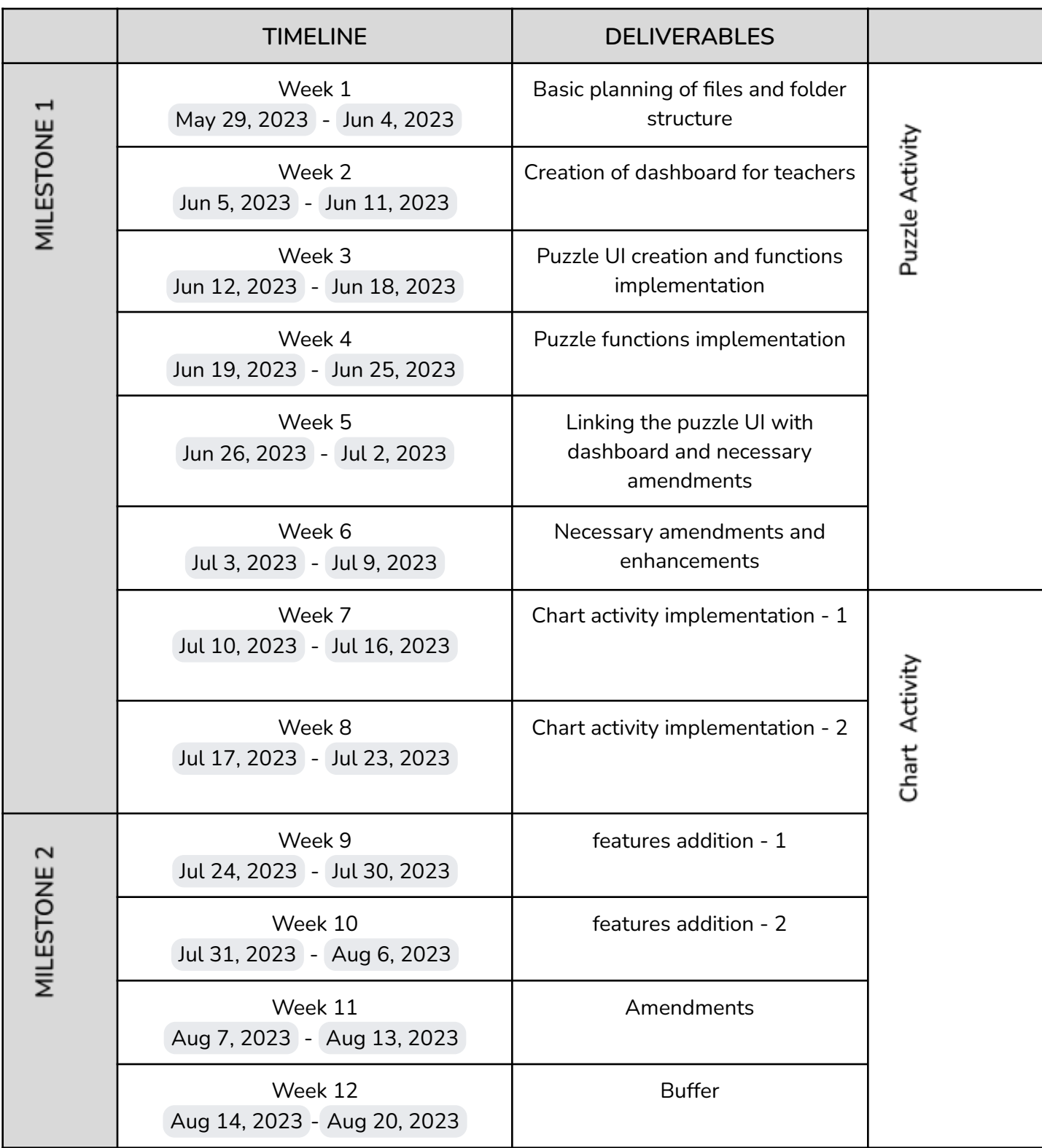

## General Questions

1. Tutorial links:

Sugarizer Vanilla Javascript activity [development](https://github.com/DhruvMishra1826/VanillaJs_pawn_activity) tutorial Sugarizer Vue.js activity [development](https://github.com/DhruvMishra1826/VueJs_Pawn_Activity) tutorial Video link : [Tutorial](https://drive.google.com/file/d/1GGp5BZSTKCMD4fiGp9Ro8vQf9EMFkU5H/view?usp=sharing) Video

2. How many hours will you spend each week on your project?

Starting from May 16th until July 18th, I will be on summer break from college. During this period, I will be available for approximately 48-50 hours per week, and once college resumes, I can devote about 40-45 hours per week. With no other obligations during my summer break, I am able to dedicate the majority of my time to GSoC.

#### 3. How will you report progress between evaluations?

My activity on GitHub will be consistent as I plan to regularly submit pull requests to Sugarizer and engage with my mentors, providing visibility of my progress to anyone in the organization. This ensures that my advancements are well-documented on GitHub. Additionally, I intend to create weekly or bi-weekly blog posts to share updates on my progress, challenges encountered, and their corresponding solutions.

#### 4. How will it impact Sugar Labs?

Both the activities which we are trying to accomplish in this complete project will enhance the learning experience of students. It's well known that the

efficiency of learning increases when we learn in a fun manner and what can be more joyful than solving a puzzle from the topic you learned. The chart activity will make students understand and visualize the statistics and make them visualize data in a better manner. Overall we can conclude that it's highly fruitful to have both the features in Sugarizer.

5. Discuss your post-GSoC plans. Will you continue contributing to Sugar Labs after GSOC ends?

As I discussed in the introduction part only, I like to work for noble causes. The vision with which sugar Labs is working, highly attracts me to work for it even during GSOC and after it. The satisfaction which I get after solving such issues provides me immense satisfaction and motivates me to work better in the next go. As, to conclude my answer is a big "YES".

#### 6. Why should you select me for this project ?

A simple and crisp answer to this question, I am very confident about this project and the work which I have to do in this project. For 1 month I have been scanning the complete codebase of sugarizer and music blocks. I feel I have required necessary skills and will be a highly fit person for this project. I have also tried to implement the things which are to be implemented during GSOC (screenshots provided). I hope you will surely provide me with a chance to prove it.

**I am looking forward to contributing to Sugar Labs this summer season. Kind Regards.**